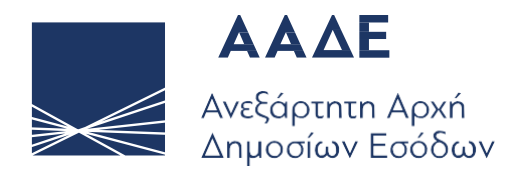

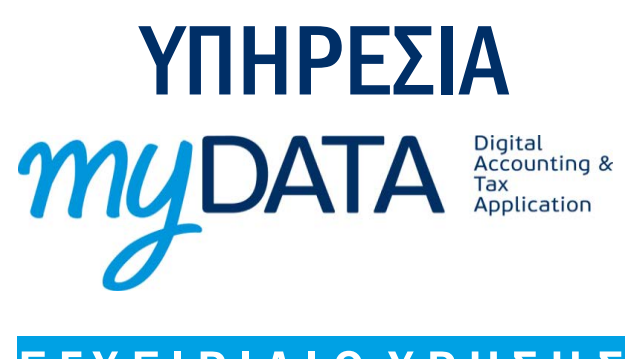

## Ε Γ Χ Ε Ι Ρ Ι Δ Ι Ο Χ Ρ Η Σ Η Σ

Οδηγίες για τη χρήση της νέας ψηφιακής πλατφόρμας Ηλεκτρονικά Βιβλία ΑΑΔΕ

30 ΣΕΠΤΕΜΒΡΙΟΥ 2020

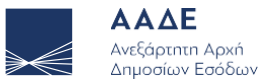

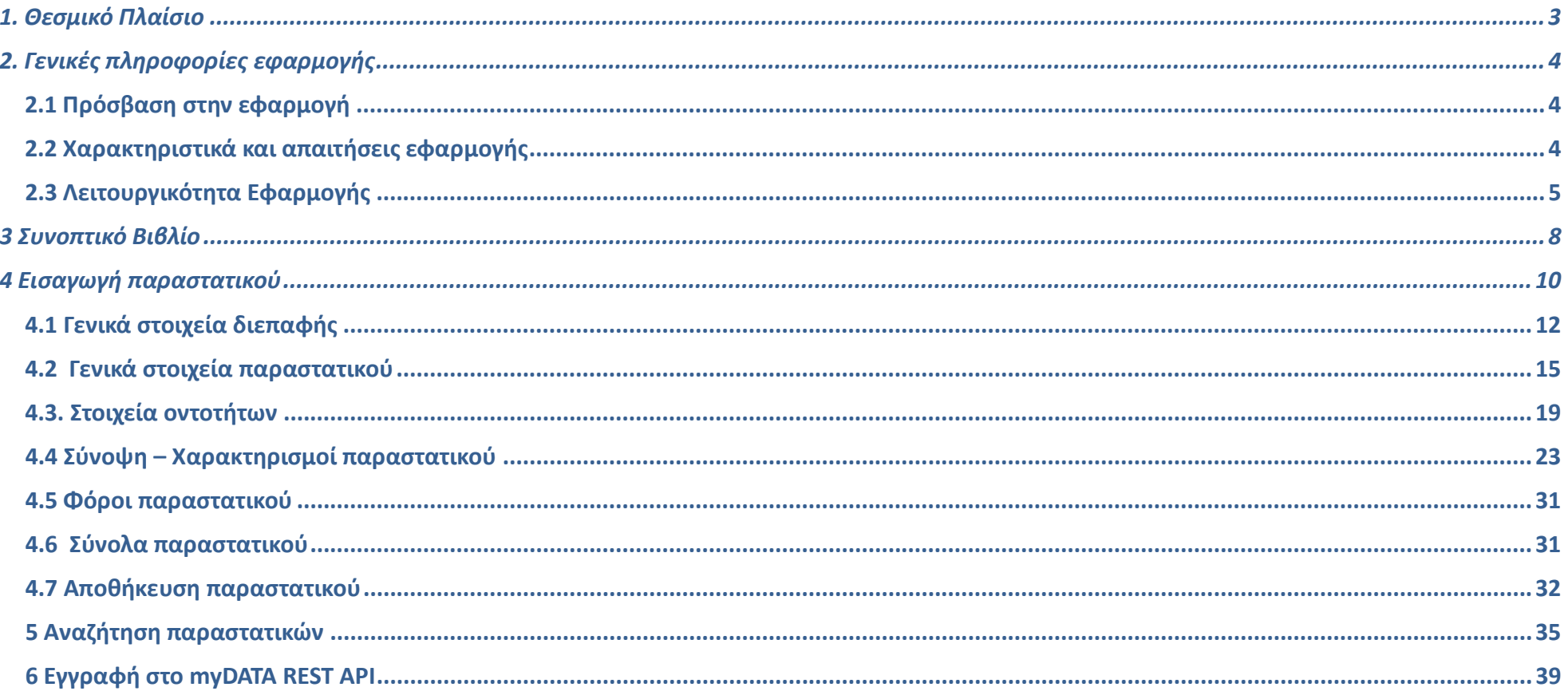

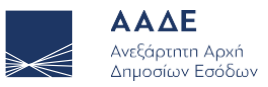

# 1. Θεσμικό Πλαίσιο

- Α. 1138/2020 «Καθορισμός της έκτασης εφαρμογής, του χρόνου και της διαδικασίας ηλεκτρονικής διαβίβασης δεδομένων στην Ανεξάρτητη Αρχή Δημοσίων Εσόδων, καθώς και κάθε άλλου αναγκαίου θέματος για την εφαρμογή των διατάξεων του άρθρου 15Α του ν.4174/2013 (Κ.Φ.Δ.)».
- Α. 1035/2020 «Υποχρεώσεις Παρόχων Υπηρεσιών Ηλεκτρονικής Έκδοσης Στοιχείων και διαδικασίες ελέγχου παροχής υπηρεσιών ηλεκτρονικής έκδοσης στοιχείων».
- Ν.4308/2014 (Α΄251) «Ελληνικά Λογιστικά Πρότυπα, συναφείς ρυθμίσεις και άλλες διατάξεις».

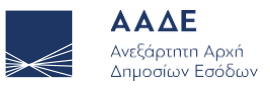

# 2. Γενικές πληροφορίες εφαρμογής

#### 2.1 Πρόσβαση στην εφαρμογή

Η πλατφόρμα προσφέρεται ως εφαρμογή του Ο.Π.Σ. TAXISnet της Α.Α.Δ.Ε.

Κάποιος μπορεί να την προσπελάσει στη διεύθυνση <https://www1.aade.gr/saadeapps2/bookkeeper-web>

Η είσοδος σε αυτήν διενεργείται με τη χρήση των κωδικών του TAXISnet.

### 2.2 Χαρακτηριστικά και απαιτήσεις εφαρμογής

Η εφαρμογή είναι διαδικτυακή. Επομένως κάθε συσκευή η οποία έχει πρόσβαση στο διαδίκτυο και εγκατεστημένο κάποιο σύγχρονο περιηγητή μπορεί να έχει πρόσβαση σε αυτή.

Η εφαρμογή προσαρμόζει αυτόματα το πλάτος των σελίδων, καθώς και τα στοιχεία που περιέχει (εικόνες, γραφήματα, κείμενο κλπ.), ώστε να βελτιστοποιήσει την εμπειρία πλοήγησης ανάλογα με τη συσκευή που χρησιμοποιείται.

Για την ορθή λειτουργία της εφαρμογής προτείνεται ανάλυση οθόνης 1280x1024 (ή μεγαλύτερη) καθώς και η τελευταία έκδοση του περιηγητή που χρησιμοποιείται.

Προτείνονται οι παρακάτω εφαρμογές πλοήγησης (browsers)

- Mozilla Firefox
- Google Chrome
- Opera
- Microsoft Edge

Η εφαρμογή υποστηρίζει δύο γλώσσες διεπαφής. Ελληνικά και Αγγλικά

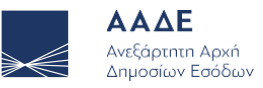

### 2.3 Λειτουργικότητα Εφαρμογής

Παρακάτω, παρουσιάζονται κάποιες λειτουργίες της εφαρμογής με σκοπό ο χρήστης να εξοικειωθεί πολύ γρήγορα τόσο με το περιβάλλον όσο και με τις δυνατότητες της πλατφόρμας.

Στο πάνω μέρος της εφαρμογής υπάρχει μία μπάρα η οποία αποτελείται από τα εξής στοιχεία:

- 1. Λογότυπο της ΑΑΑΔΕ
- 2. Μενού εφαρμογής
- 3. Λογότυπο εφαρμογής
- 4. Μενού λογαριασμού σύνδεσης

Επιλέγοντας το μενού της εφαρμογής ο χρήστης μπορεί να πλοηγηθεί στις σελίδες της εφαρμογής καθώς και να επιλέξει τη γλώσσα της διεπαφής

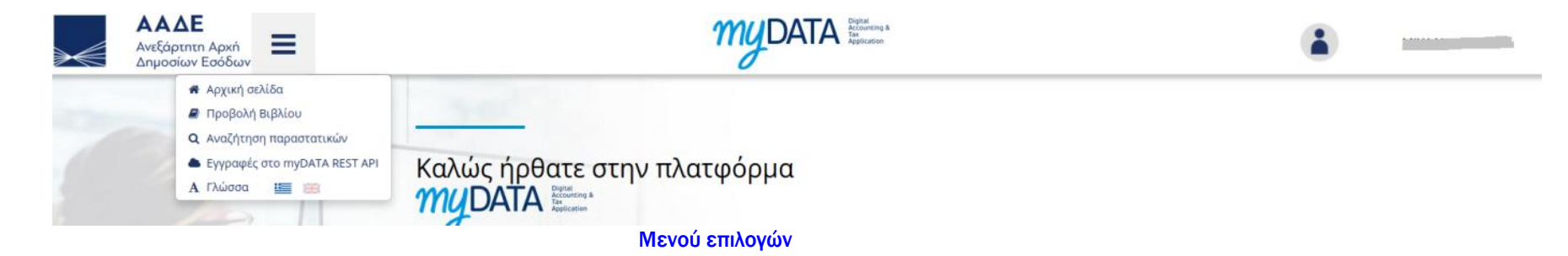

Πατώντας πάνω στο λογότυπο της εφαρμογής επιστρέφουμε στην αρχική οθόνη.

Επιλέγοντας το μενού του λογαριασμού σύνδεσης μπορούμε να πλοηγηθούμε σε σελίδες σχετικές με το λογαριασμό μας στο TaxisNET καθώς και να αποσυνδεθούμε από την εφαρμογή.

Σε περίπτωση που ο χρήστης έχει λάβει εξουσιοδότηση ώστε να λειτουργεί έναντι τρίτης οντότητας (πχ λογιστής) θα εμφανιστεί επιπλέον η επιλογή Επιλογή Φορολογούμενου. Σε περίπτωση που έχουμε επιλέξει να εκπροσωπήσουμε τρίτη οντότητα εμφανίζει τα στοιχεία

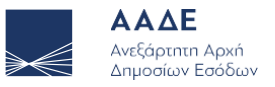

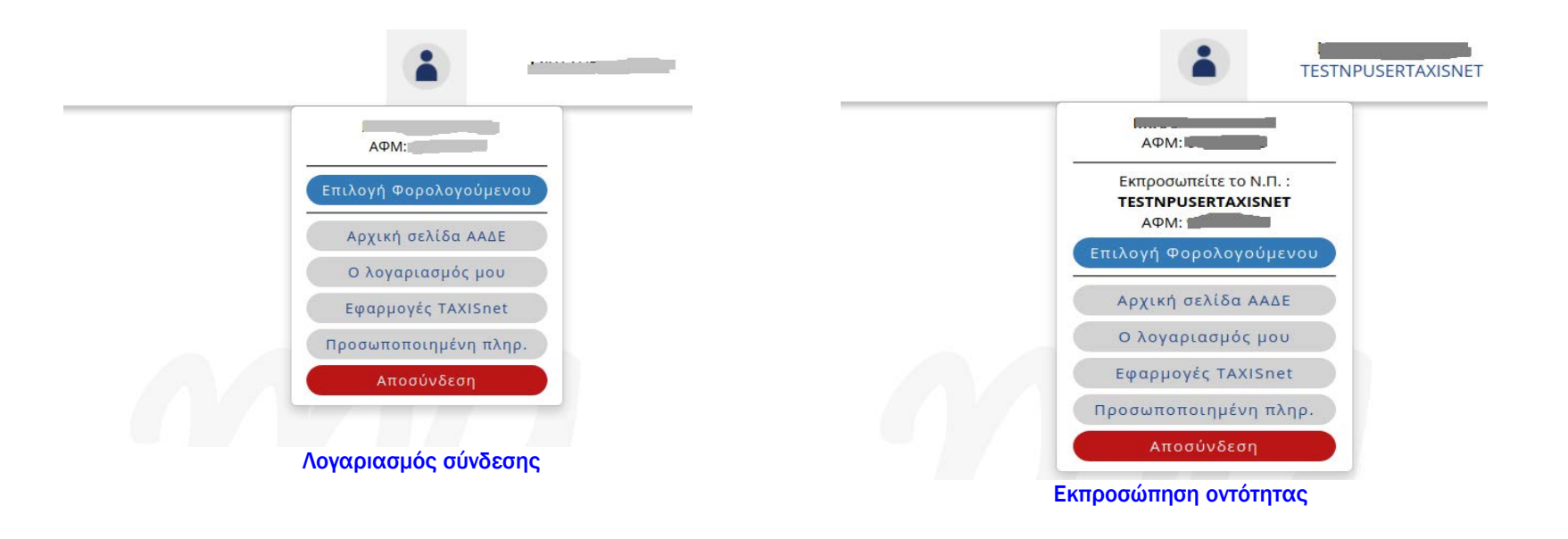

Μέσω της εφαρμογής οι χρήστες έχουν τη δυνατότητα:

- ➢ να προβάλουν τη συνολική εικόνα εσόδων εξόδων ανά χρονική περίοδο επιλέγοντας Συνοπτικό Βιβλίο
- ➢ να αναζητήσουν παραστατικά επιλέγοντας Αναζήτηση παραστατικών
- ➢ να εισάγουν νέο παραστατικό επιλέγοντας Εισαγωγή παραστατικού
- ➢ να αποκτήσουν κωδικό για την διαβίβαση των παραστατικών μέσω του myDATA REST API επιλέγοντας Εγγραφή στο myDATA REST

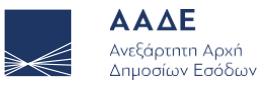

#### Ε Γ Χ Ε Ι Ρ Ι Δ Ι Ο Χ Ρ Η Σ Η Σ

Σε όλες τις σελίδες της εφαρμογής (εκτός της αρχικής σελίδας) εμφανίζεται η ενότητα myΕΝΗΜΕΡΩΣΗ με χρήσιμες πληροφορίες για νέες υπηρεσίες, λειτουργίες ή δυνατότητες που παρέχει η ΑΑΔΕ. Επιλέγοντας το σύμβολο μπορούμε να κρύψουμε την ενότητα. Αυτή η επιλογή ισχύει σε όλες τις σελίδες στις οποίες θα πλοηγηθούμε στη συνέχεια και μέχρι να αποσυνδεθούμε από την εφαρμογή. Την επόμενη φορά που θα συνδεθούμε στην εφαρμογή θα εμφανιστεί κανονικά.

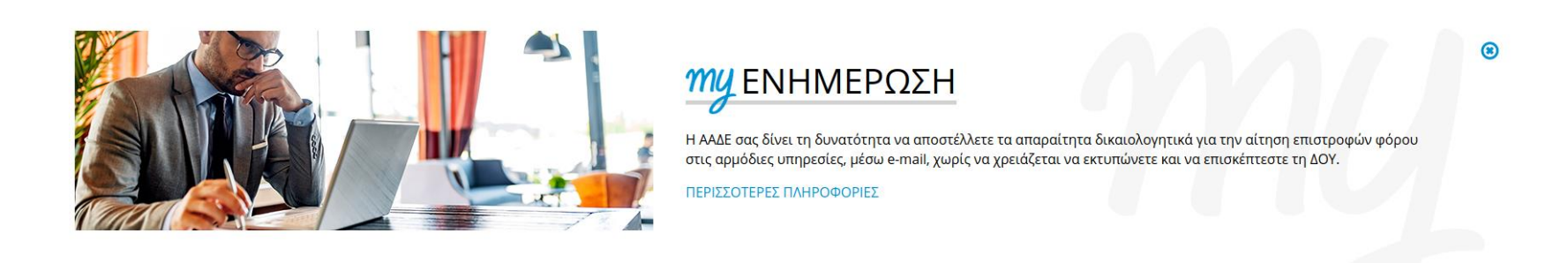

myΕνημέρωση επιτροποιησία του αναφορετικού και του αναφορετικού και το κατάστερο του αναφορετικού και το κατάσ<br>Επιτροποιησία του αναφορετικού και το κατάστερο του αναφορετικού και το κατάστερο του αναφορετικού και το κατά

Πέραν της ενότητας myΕΝΗΜΕΡΩΣΗ σε όλες τις σελίδες εμφανίζεται και η ενότητα Στοιχεία μητρώου η οποία εμφανίζει βασικές πληροφορίες για την επιχείρηση

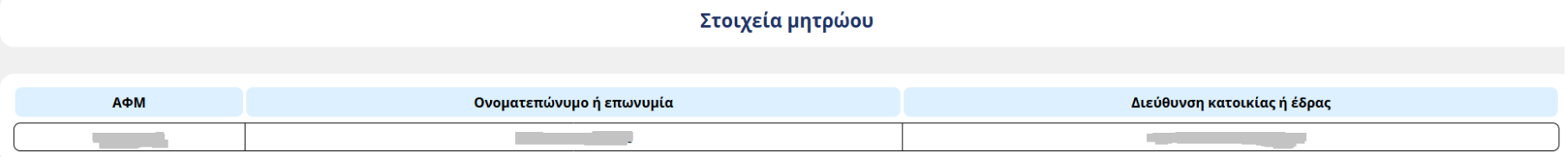

Στοιχεία μητρώου

Στα επόμενα κεφάλαια παρουσιάζονται αναλυτικά οι σελίδες της εφαρμογής.

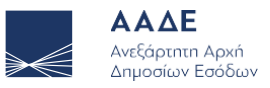

## 3 Συνοπτικό Βιβλίο

Στο Συνοπτικό Βιβλίο εμφανίζεται η συνολική κίνηση της επιχείρησης για μια δεδομένη χρονική περίοδο. Επιλέγοντας τη χρονική περίοδο και κλικάροντας στην Αναζήτηση εμφανίζεται πίνακας με τα μηνιαία έσοδα και έξοδα για το ζητούμενο χρονικό διάστημα. Στις τελευταίες γραμμές υπάρχουν τα αντίστοιχα σύνολα ενώ παρέχεται η δυνατότητα Αποθήκευσης του συνοπτικού βιβλίου σε excel.

> Χρονική Περίοδος Aπό 01/04/2020 #

Αναζήτηση

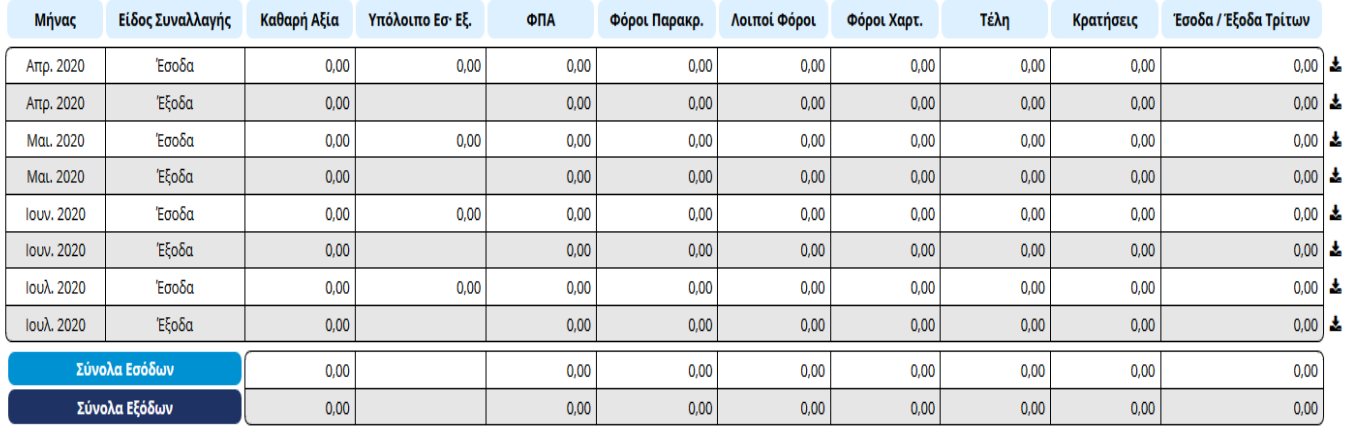

Έως 16/07/2020 mm

Αποθήκευση συνοπτικού βιβλίου \*

Συνοπτικό βιβλίο

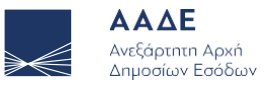

Αν επιλέξουμε κάποια από τις γραμμές θα ανοίξει πίνακας με την Ημερήσια απεικόνιση του συνοπτικού βιβλίου που περιλαμβάνει τα ημερήσια ποσά ανά κατηγορία (έσοδα/έξοδα). Η τελευταία γραμμή εμφανίζει τα αντίστοιχα σύνολα. Η Αποθήκευση «κατεβάζει» σε excel τη λίστα με όλα τα παραστατικά του αντίστοιχου μήνα ανάλογα με το είδος της συναλλαγής (έσοδα/έξοδα). Η ίδια δυνατότητα παρέχεται κάνοντας κλικ στο εικονίδιο  $\triangleq$  δίπλα από κάθε γραμμή του παραπάνω πίνακα.

#### Ημερήσια απεικόνιση Μαΐου 2020

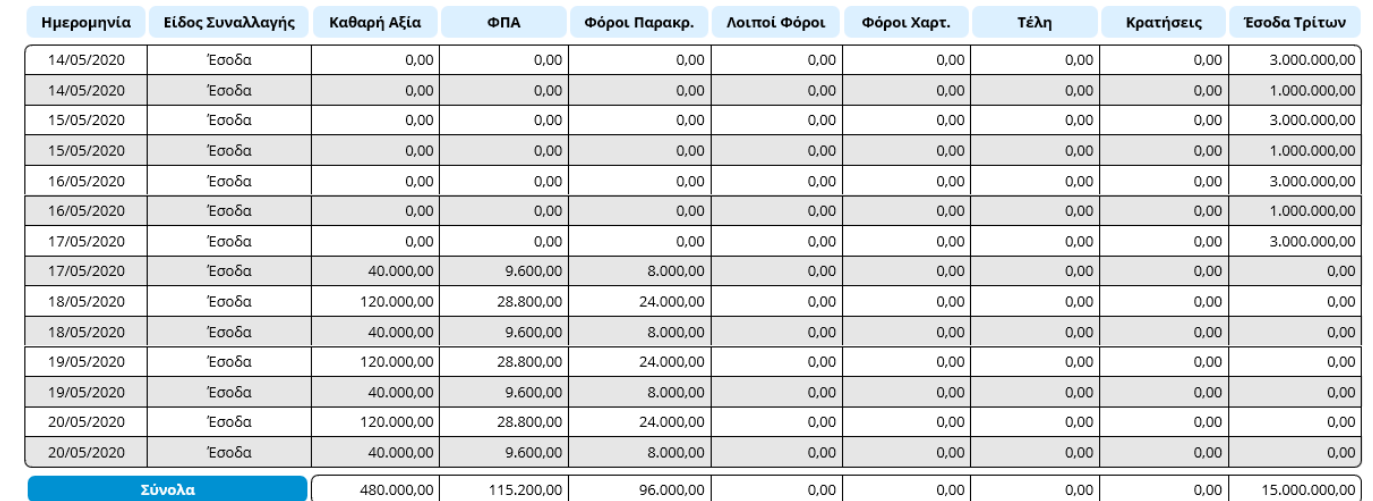

Αποθήκευση λίστας παραστατικών μήνα \*

Επιστροφή στο συνοπτικό βιβλίο

Ημερήσια απεικ

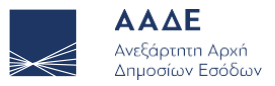

## 4 Εισαγωγή παραστατικού

Για να καταχωρήσουμε νέο παραστατικό αρχικά πρέπει να επιλέξουμε είδος και τύπο παραστατικού.

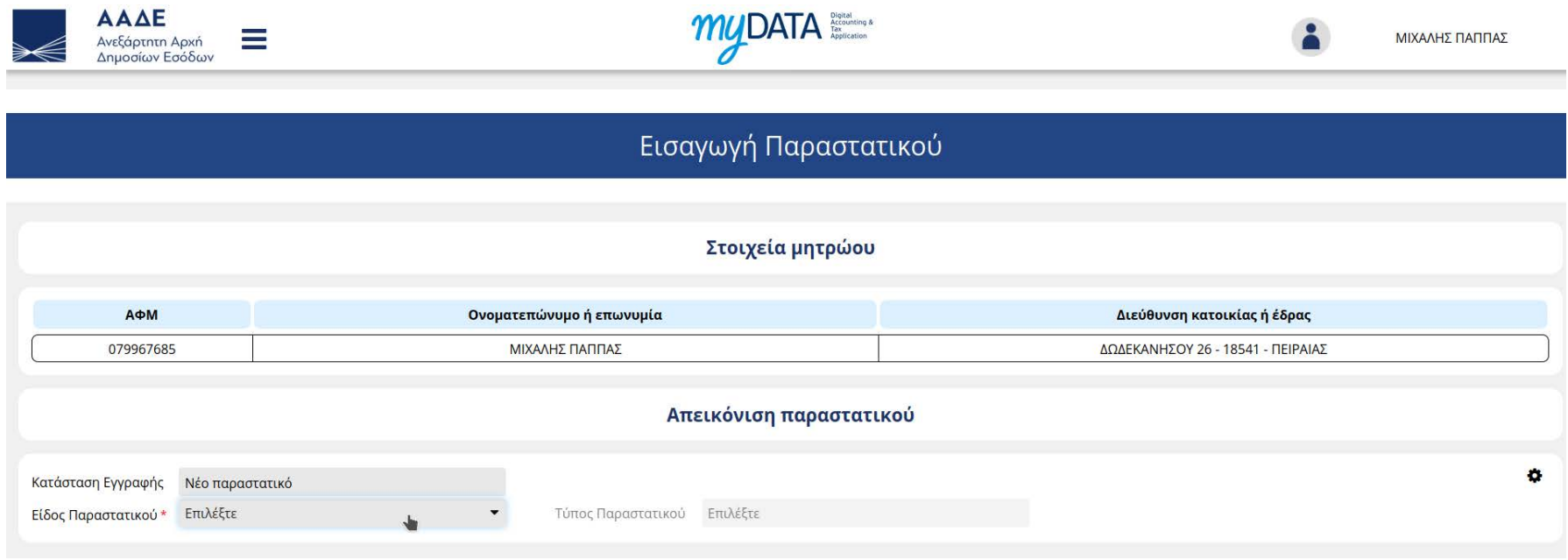

#### Επιλογή τύπου παραστατικού

Σημείωση: Στην ίδια ενότητα υπάρχει και η επιλογή να ορίσουμε τους φόρους (εκτός του ΦΠΑ) σε επίπεδο γραμμής παραστατικού ή σε επίπεδο παραστατικού. Για να εμφανιστεί η επιλογή πατάμε πάνω στο εικονίδιο που βρίσκεται στο δεξί μέρος της οθόνης.

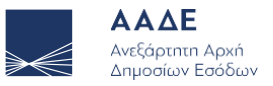

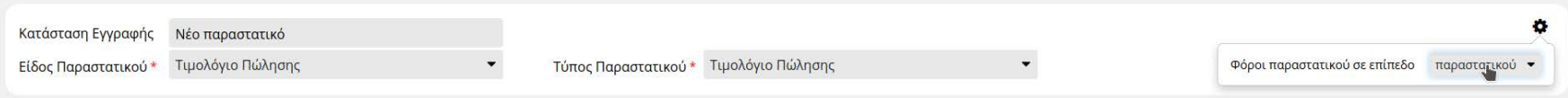

#### Επιλογή αναπαράστασης φόρων

Αφού επιλέξουμε τον τύπο παραστατικού τον οποίο θέλουμε θα εμφανιστούν οι ενότητες του παραστατικού οι οποίες θα πρέπει να συμπληρωθούν. Οι ενότητες του παραστατικό είναι οι εξής:

- 1. Γενικά στοιχεία παραστατικού
- 2. Στοιχεία εκδότη (σε όσα παραστατικά υπάρχει εκδότης)
- 3. Στοιχεία αντισυμβαλλόμενου (σε όσα παραστατικά υπάρχει αντισυμβαλλόμενος)
- 4. Σύνοψη Χαρακτηρισμοί παραστατικού
- 5. Φόροι παραστατικού (εφόσον έχουμε επιλέξει να ορίσουμε τους φόρους σε επίπεδο παραστατικού)
- 6. Σύνολα παραστατικού

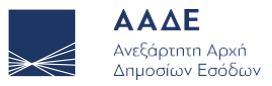

### 4.1 Γενικά στοιχεία διεπαφής

Σε αυτή την ενότητα αναφέρονται πληροφορίες για την λειτουργικότητα της φόρμας εισαγωγής.

### 4.1.1 Ενότητες παραστατικού

Οι ενότητες μπορούν να αναδιπλωθούν πατώντας πάνω στην κεφαλίδα της ενότητας.

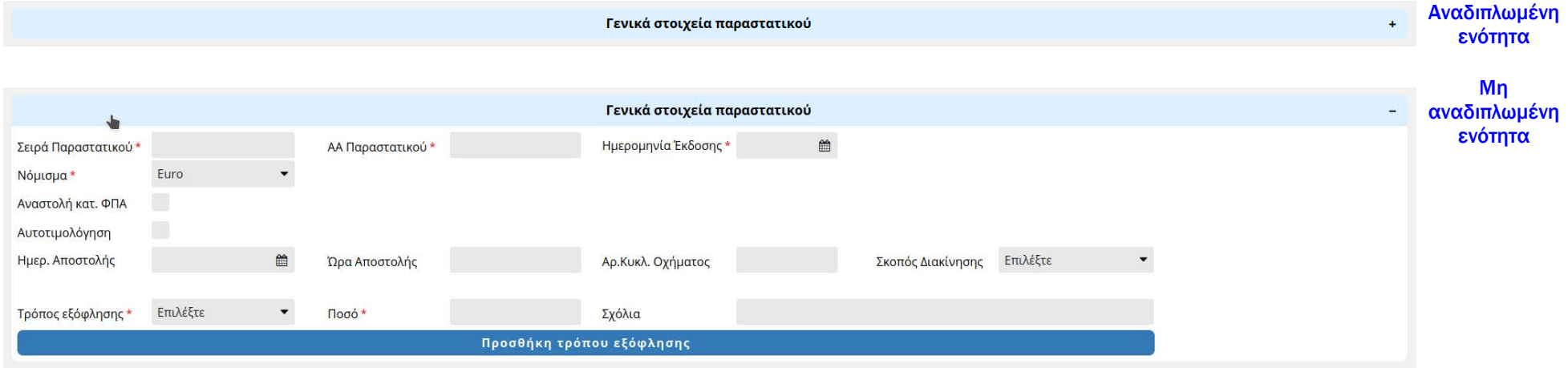

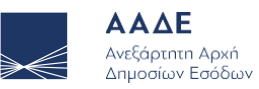

### 4.1.2 Εμφάνιση πεδίων

Ανάλογα με τον επιλεγμένο τύπο παραστατικού εμφανίζονται μόνο τα πεδία τα οποία μπορούν να συμπληρωθούν για τον συγκεκριμένο τύπο παραστατικού.

Επίσης κάποια πεδία εμφανίζονται μόνο υπό συνθήκες ανάλογα με τις τιμές που έχουμε ορίσει σε συγκεκριμένα πεδία του παραστατικού. Όλα αυτά επεξηγούνται αναλυτικά στη συνέχεια.

 $\overline{\phantom{a}}$ 

#### 4.1.3 Υποχρεωτικότητα πεδίων

Τα πεδία τα οποία είναι υποχρεωτικά είναι σημειωμένα με ένα κόκκινο αστερίσκο

Τιμολόγιο Πώλησης Είδος Παραστατικού \* Υποχρεωτικό πεδίο

### 4.1.4 Πεδία με καθορισμένες τιμές

Σε κάποιες περιπτώσεις κάποιο πεδίο έχει καθορισμένη τιμή και δεν μπορεί να αλλάξει από τον χρήστη. Σε αυτή την περίπτωση το πεδίο είναι κλειδωμένο.

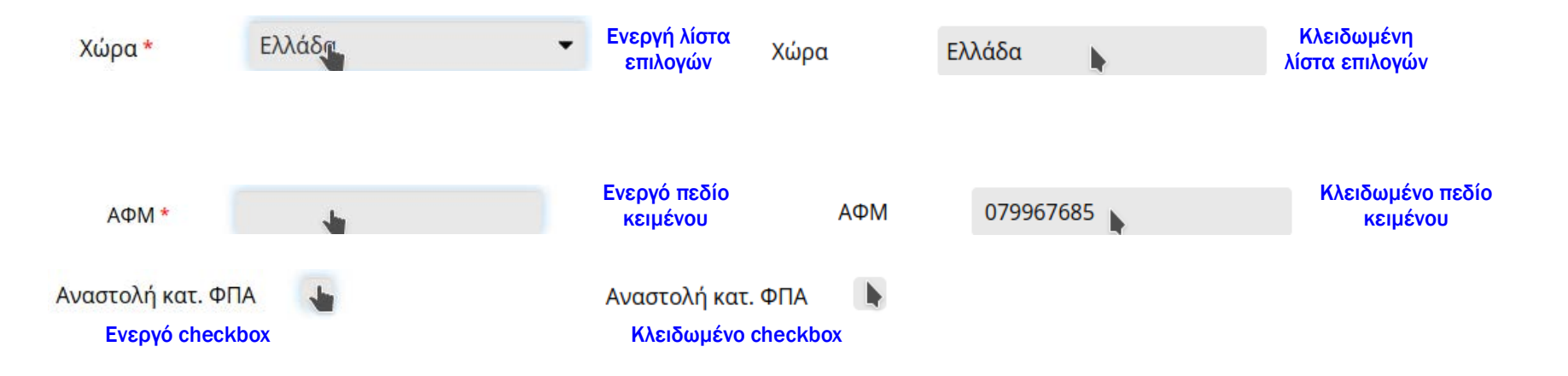

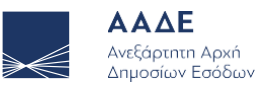

## 4.1.5 Πεδία με πολλές γραμμές

Κάποια πεδία μπορεί να έχουν παραπάνω από μία γραμμές.

Η παρακάτω εικόνα δείχνει μία τέτοια περίπτωση (αφορά τους χαρακτηρισμούς των γραμμών του παραστατικού οι οποίοι εξηγούνται σε επόμενη παράγραφο).

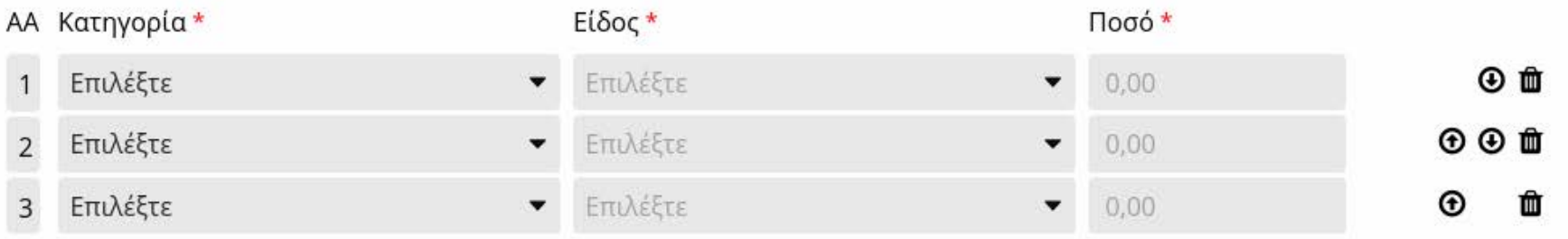

#### Προσθήκη Χαρακτηρισμού

#### Πεδία με πολλές γραμμές

Σε αυτές τις περιπτώσεις (αναφέρονται ποιες είναι αυτές στη συνέχεια του κειμένου όταν εξηγούνται οι ενότητες του παραστατικού) υπάρχει ένα κουμπί για να προσθέσεις νέα γραμμή.

Στο τέλος κάθε γραμμής υπάρχουν τρία πλήκτρα με τα οποία ο χρήστης έχει τη δυνατότητα είτε να μετακινήσει τη γραμμή (μεταφορά προς τα πάνω και προς τα κάτω) είτε να την διαγράψει.

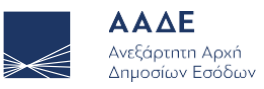

### 4.2 Γενικά στοιχεία παραστατικού

Σε αυτή την ενότητα υπάρχουν οι εξής πληροφορίες:

- 1. Σειρά παραστατικού
- 2. ΑΑ παραστατικού
- 3. Ημερομηνία έκδοσης
- 4. Συσχετιζόμενο παραστατικό \*
- 5. Νόμισμα και Ισοτιμία

Το πεδίο Ισοτιμία εμφανίζεται αν επιλέξουμε νόμισμα διαφορετικό από το ευρώ

- 6. Αναστολή καταβολής ΦΠΑ
- 7. Αυτοτιμολόγηση \*
- 8. Στοιχεία αποστολής \*

Τα στοιχεία αποστολής αποτελούνται από τα εξής πεδία:

- α) Ημερομηνία αποστολής
- β) Ώρα αποστολής
- γ) Αριθμός κυκλοφορίας οχήματος
- δ) Σκοπός διακίνησης
- 9. Τρόποι εξόφλησης \*
	- Οι τρόποι εξόφλησης αποτελούνται από τα πεδία
	- α) Τρόπος εξόφλησης
	- β) Ποσό

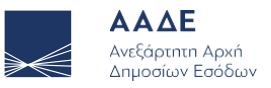

#### γ) Σχόλιο

Κάθε παραστατικό μπορεί να έχει περισσότερους από έναν τρόπους εξόφλησης. Σε κάθε περίπτωση το συνολικό ποσό δεν μπορεί να υπερβαίνει τη συνολική αξία του παραστατικού.

Τα πεδία που έχουν αστερίσκο εμφανίζονται μόνο σε όσους τύπους παραστατικών υπάρχουν οι αντίστοιχες πληροφορίες.

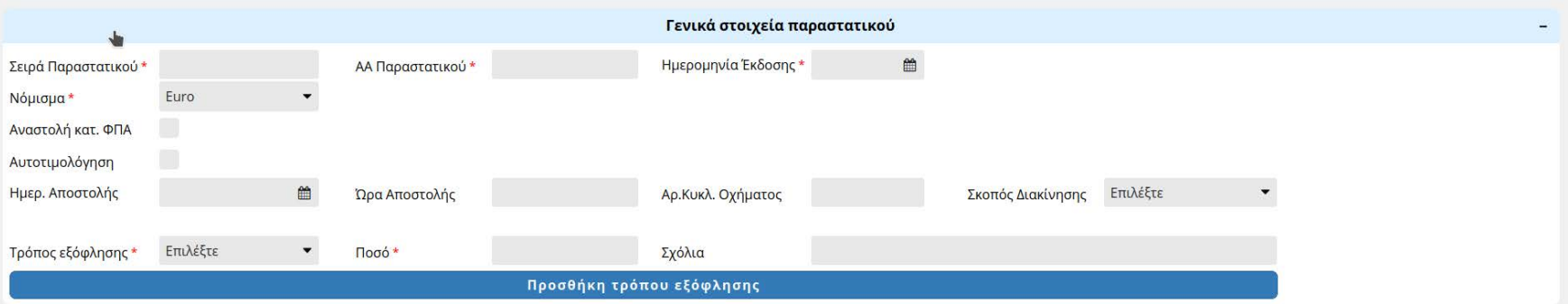

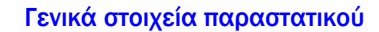

### 4.2.1 Συσχετιζόμενο παραστατικό

Σε κάποιους τύπους παραστατικών είναι υποχρεωτικό να οριστεί το ΜΑΡΚ του παραστατικού με το οποίο συσχετίζεται το παραστατικό το οποίο καταχωρείται από τον χρήστη. Επειδή το συσχετιζόμενο παραστατικό περιέχει απαραίτητες πληροφορίες για την ορθή απεικόνιση των πεδίων του παραστατικού, ο χρήστης θα πρέπει συμπληρώσει το αντίστοιχο ΜΑΡΚ και να πατήσει ανάκτηση στοιχείων ώστε να μπορέσει να συμπληρώσει τα υπόλοιπα στοιχεία του παραστατικού.

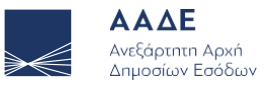

#### ΕΓΧΕΙΡΙΔΙΟ ΧΡΗΣΗΣ

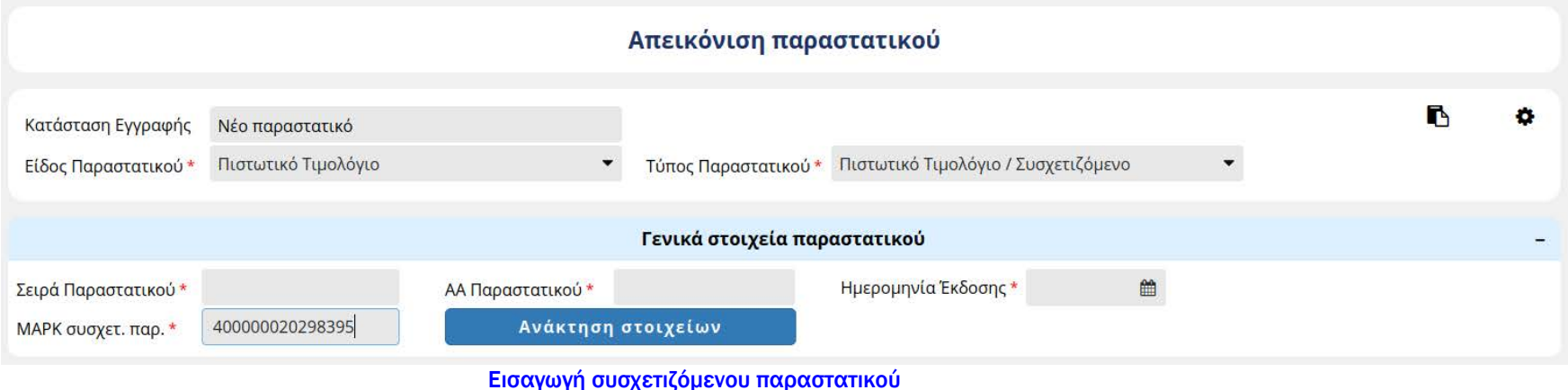

Στην περίπτωση του πιστωτικού τιμολογίου (τύπος παραστατικού 5.1) μετά την επιτυχή ανάκτηση του συσχετιζόμενου παραστατικού, η εφαρμογή δίνει στο χρήστη να αντιγράψει τις γραμμές του αρχικού παραστατικού στο παρόν παραστατικό.

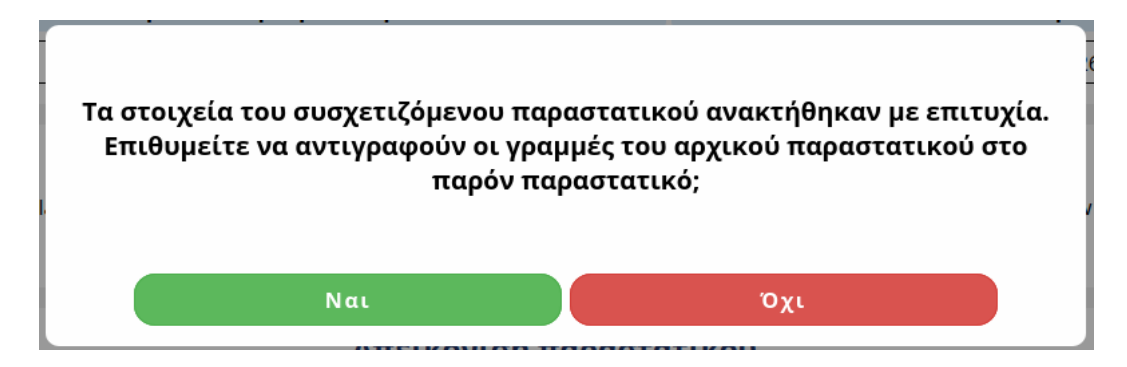

Πιστωτικό τιμολόγιο: Επιλογή αντιγραφής γραμμών συσχετιζόμενου παραστατικού

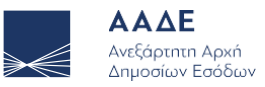

#### Αν ο χρήστης επιθυμεί να συσχετίσει το παραστατικό με άλλο συσχετιζόμενο θα πρέπει πρώτα να αφαιρέσει τη συσχέτιση πατώντας το πλήκτρο καθαρισμός και στη συνέχεια να συσχετίσει το νέο παραστατικό

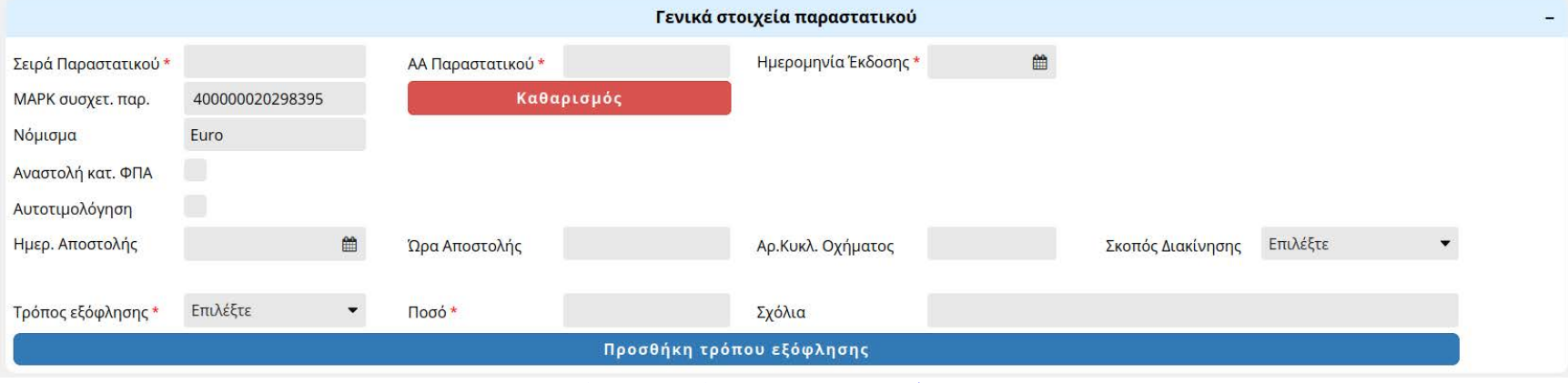

Καθαρισμός συσχετιζόμενου παραστατικού

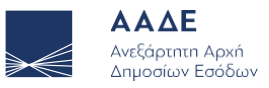

### 4.3. Στοιχεία οντοτήτων

Τα στοιχεία των οντοτήτων (εκδότης και αντισυμβαλλόμενος) αποτελούνται τις εξής πληροφορίες

- 1. Χώρα
- 2. ΑΦΜ
- 3. Επωνυμία
- 4. Εγκατάσταση
- 5. Διεύθυνση
	- Η διεύθυνση αποτελείται από τα πεδία
	- α) Πόλη
	- β) Ταχυδρομικός κώδικας
	- γ) Οδός
	- δ) Αριθμός

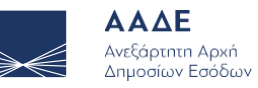

#### 4.3.1 Υποχρεωτικότητα οντοτήτων

Ανάλογα με τον τύπο του παραστατικού ο εκδότης και ο λήπτης μπορούν:

- α) Να είναι υποχρεωτικό να οριστούν
- Σε αυτή την περίπτωση υπάρχει η αντίστοιχη ενότητα στη φόρμα
- β) Να είναι υποχρεωτικά κενοί
- Σε αυτή την περίπτωση η αντίστοιχη ενότητα δεν εμφανίζεται στη φόρμα
- γ) Να είναι προαιρετικοί

Σε αυτή την περίπτωση υπάρχει η ενότητα στη φόρμα και ο χρήστης έχει τη δυνατότητα να την αφαιρέσει από τη φόρμα.

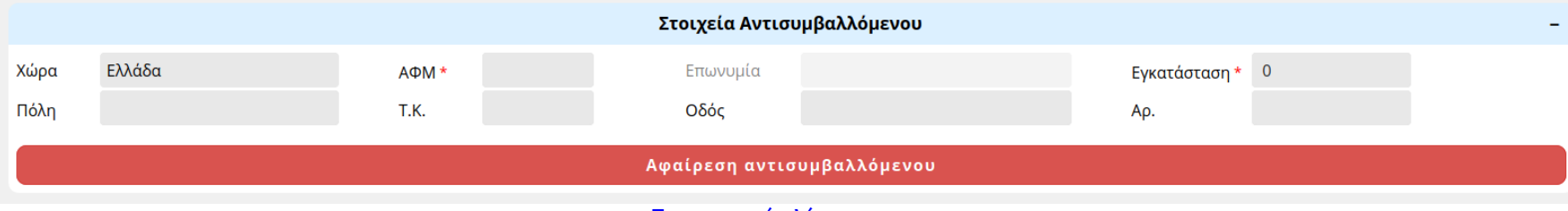

Προαιρετικός λήπτης

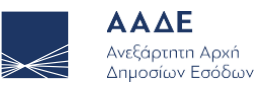

#### 4.3.2 Πεδία οντοτήτων

Το πεδίο Χώρα είναι επιλέξιμο μόνο για τους τύπους παραστατικών όπου η χώρα της οντότητας μπορεί να είναι διαφορετική από την Ελλάδα.

Το πεδίο ΑΦΜ είναι υποχρεωτικό. Αν η οντότητα είναι από το εξωτερικό και δεν έχει ΑΦΜ, τότε ο χρήστης πρέπει να συμπληρώσει την τιμή 0 (ή οποιαδήποτε άλλη τιμή επιθυμεί).

Το πεδίο Επωνυμία συμπληρώνεται μόνο στην περίπτωση όπου η οντότητα δεν είναι από την Ελλάδα. Αν η οντότητα είναι από την Ελλάδα, τότε το πεδίο είναι απενεργοποιημένο και θα συμπληρωθεί από το μητρώο της ΑΑΔΕ.

Η Εγκατάσταση είναι υποχρεωτικό πεδίο. Αν πρόκειται για την έδρα της επιχείρησης ή για οντότητα εκτός Ελλάδας τότε συμπληρώνουμε την τιμή 0.

Όσον αφορά τις διευθύνσεις των οντοτήτων ισχύουν τα εξής:

- 1. Τα πεδία Πόλη και Ταχυδρομικός κώδικας είναι υποχρεωτικά (όταν συμπληρώνεται η διεύθυνση από τον χρήστη). Τα πεδία Οδός και Αριθμός είναι προαιρετικά.
- 2. Αν ο εκδότης είναι από Ελλάδα τότε η διεύθυνση δεν συμπληρώνεται (τα αντίστοιχα πεδία είναι απενεργοποιημένα) και οι τιμές συμπληρώνονται από το μητρώο της ΑΑΔΕ.
- 3. Αν η διεύθυνση είναι προαιρετική (αυτό συμβαίνει κατά περίπτωση μόνο για ελληνικές οντότητες και δεν συμπληρωθεί τότε οι τιμές συμπληρώνονται από το μητρώο της ΑΑΔΕ

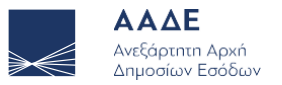

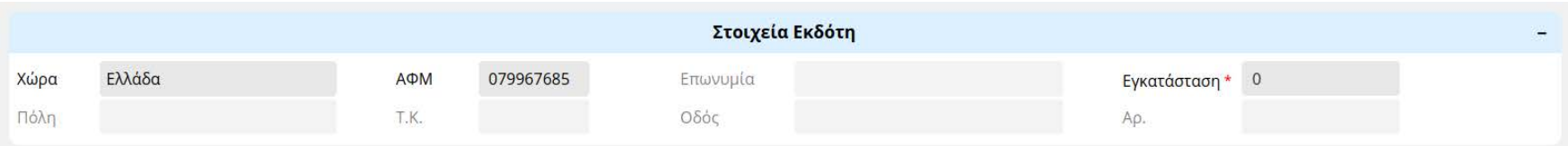

#### Εκδότης από Ελλάδα

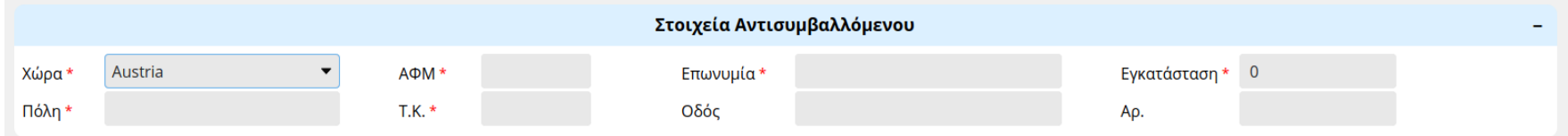

#### Υποχρεωτική διεύθυνση

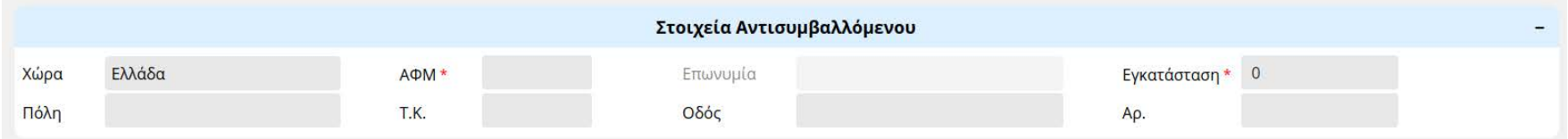

Προαιρετική διεύθυνση

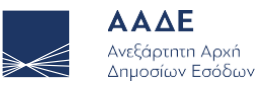

### 4.4 Σύνοψη – Χαρακτηρισμοί παραστατικού

Σε αυτή την ενότητα ο χρήστης καταχωρεί τις γραμμές του παραστατικού και τους χαρακτηρισμούς αυτών.

Αναλυτικότερα οι πληροφορίες που καταχωρούνται σε κάθε γραμμή είναι:

- 1. Επισήμανση γραμμής (μόνο για τα παραστατικά τύπου 1.5)
- 2. Μονάδα μέτρησης και ποσότητα

Το πεδίο ποσότητα είναι απενεργοποιημένο αρχικά. Ενεργοποιείται μόνο όταν επιλεχθεί μονάδα μέτρησης.

- 3. Καθαρή αξία
- 4. Δικαίωμα έκπτωσης
- 5. Συντελεστής ΦΠΑ
- 6. Αιτία εξαίρεσης ΦΠΑ

Το πεδίο Αιτία εξαίρεσης ΦΠΑ εμφανίζεται μόνο αν ο χρήστης επιλέξει Συντελεστή ΦΠΑ 0%

7. Στοιχεία Δήλωσης Διενέργειας Πλόων σε Ανοιχτή Θάλασσα

Αποτελείται από τα πεδία

- α) Αριθμός Δήλωσης
- β) Ημερομηνία Δήλωσης
- γ) Αριθμός καταχώρισης πλοίου
- δ) ΔΟΥ

Η ενότητα εμφανίζεται για συγκεκριμένες τιμές του πεδίου Αιτία εξαίρεσης ΦΠΑ

8. Φόροι γραμμής (εφόσον έχει επιλεχθεί από τον χρήστη να ορίζει τους φόρους σε επίπεδο γραμμής)

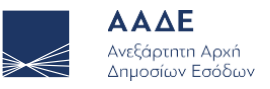

#### 9. Σχόλια γραμμής

#### 10. Χαρακτηρισμοί γραμμής

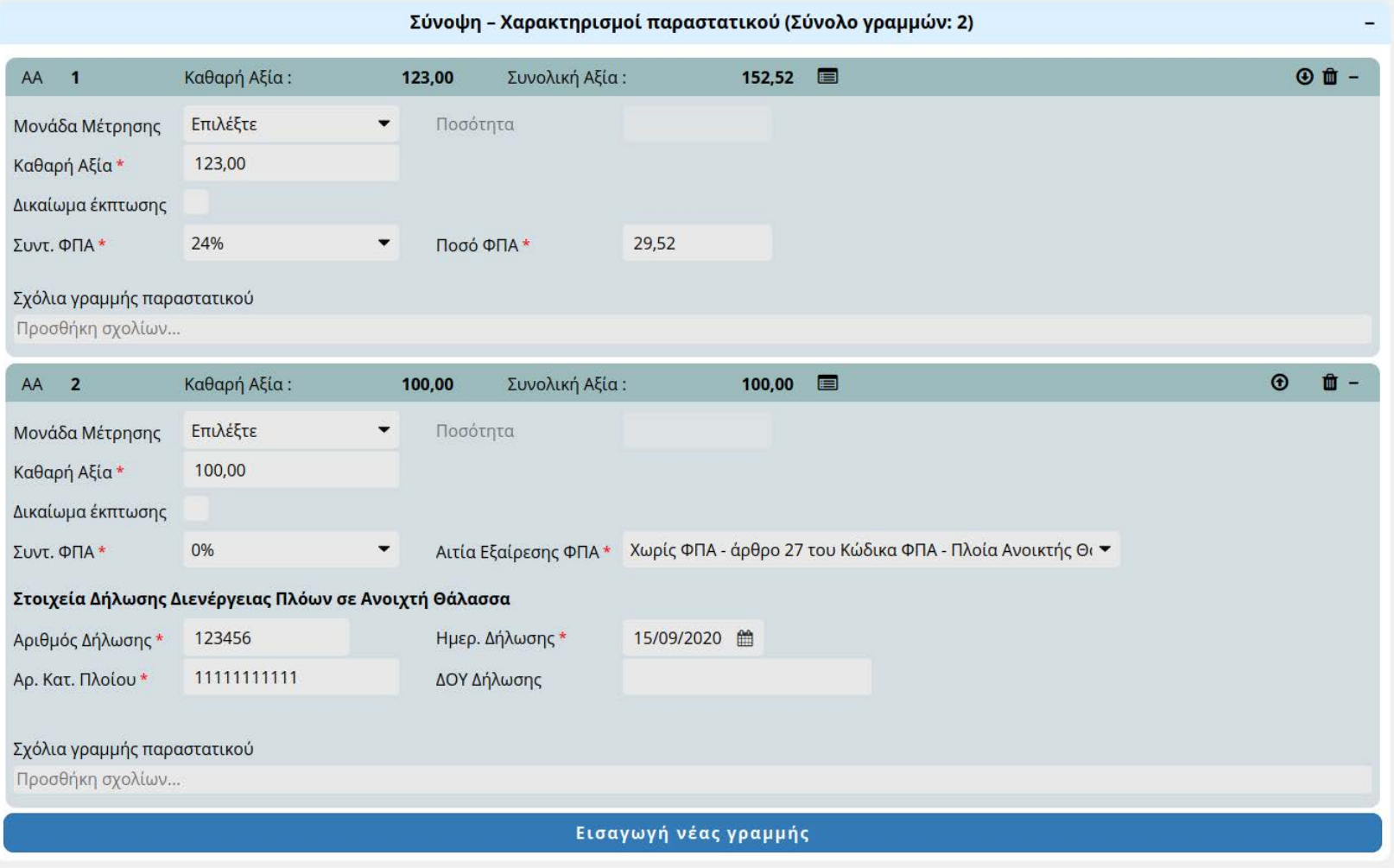

Σύνοψη – Χαρακτηρισμοί παραστατικού

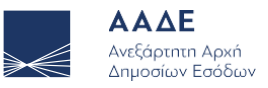

### 4.4.1 Επικεφαλίδα γραμμής

Όπως βλέπουμε κάθε γραμμή είναι ξεχωριστή υποενότητα.

Στην επικεφαλίδα κάθε γραμμής βλέπουμε τον αριθμό της γραμμής, την καθαρή και τη συνολική αξία της. Επίσης έχουμε τη δυνατότητα το εικονίδιο μετά τη συνολική αξία ( <sup>■</sup>) να ορίσουμε τους χαρακτηρισμούς της γραμμής.

Με τα εικονίδια στο τέλος της επικεφαλίδας μπορούμε να αλλάξουμε τη σειρά των γραμμών και να διαγράψουμε μία γραμμή.

Σημ: Δεν μπορούμε να διαγράψουμε μία γραμμή αν είναι η μοναδική του παραστατικού

Όπως οι ενότητες του παραστατικού κάθε γραμμή μπορεί να αναδιπλωθεί πατώντας πάνω στην επικεφαλίδα της γραμμής.

### 4.4.2 Συντελεστής και ποσό ΦΠΑ

Για τους τύπους παραστατικών που ο χρήστης πρέπει να δηλώσει το ΦΠΑ υπάρχουν δύο πεδία τα οποία πρέπει να συμπληρωθούν. Ο συντελεστής ΦΠΑ ο οποίος είναι λίστα τιμών και το ποσό.

Όταν ο χρήστης επιλέξει κάποιο συντελεστή από τη λίστα, το ποσό υπολογίζεται αυτόματα. Ο χρήστης έχει τη δυνατότητα να ορίσει διαφορετική τιμή από αυτή που έχει υπολογιστεί.

### 4.4.3 Υπόλοιποι φόροι

Εφόσον ο χρήστης έχει επιλέξει να ορίζει τους φόρους (εκτός του ΦΠΑ) σε επίπεδο γραμμής και ο τύπος παραστατικού που καταχωρεί δέχεται φόρους τότε σε κάθε γραμμή μπορεί να επιλέξει τους αντίστοιχους φόρους.

Μπορεί να επιλέξει ένα φόρο ανά κατηγορία φόρου. Σε περίπτωση που επιλεγμένος φόρος αντιστοιχεί σε ποσοστό το ποσό υπολογίζεται αυτόματα. Αν ο φόρος δεν είναι ποσοστό, τότε ο χρήστης πρέπει να ορίσει το ποσό του φόρου.

Εξαίρεση αποτελούν οι κρατήσεις που δεν έχουν κατηγορία.

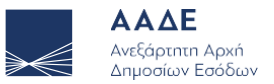

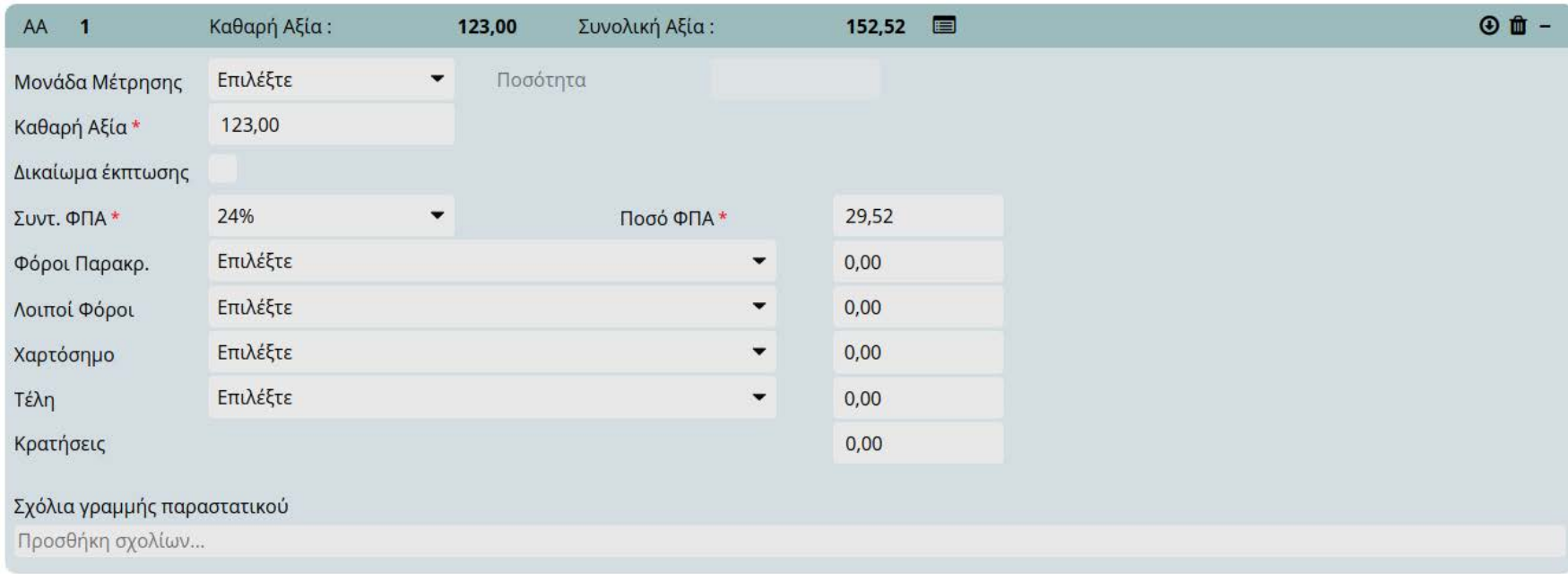

Γραμμή με φόρους σε επίπεδο γραμμής

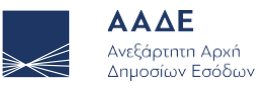

### 4.4.4 Χαρακτηρισμοί γραμμής

Για κάθε παραστατικό ο χρήστης πρέπει να χαρακτηρίσει κάθε γραμμή. Ανάλογα με τον τύπο του παραστατικού και αν πρόκειται για αυτοτιμολόγηση θα πρέπει να κάνει είτε χαρακτηρισμό εσόδων είτε εξόδων. Στην περίπτωση του χαρακτηρισμού εσόδων κάνει μόνο χαρακτηρισμό Ε3. Στην περίπτωση του χαρακτηρισμού εξόδων κατά περίπτωση εκτός από χαρακτηρισμό Ε3 θα πρέπει να κάνει και χαρακτηρισμούς ΦΠΑ.

Για κάθε χαρακτηρισμό πρέπει να επιλέξουμε την κατηγορία και το είδους του χαρακτηρισμού.

Όταν χαρακτηρίζουμε έξοδα όταν η επιλεγμένη κατηγορία είναι «Χαρακτηρισμοί» ΦΠΑ, τότε πρόκειται για χαρακτηρισμό ΦΠΑ. Οι υπόλοιπες κατηγορίες αφορούν χαρακτηρισμούς Ε3.

Πατώντας το εικονίδιο δεξιά από το ποσό της γραμμής μεταφέρει στο ποσό την αξία που δεν έχει χαρακτηριστεί.

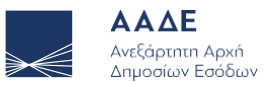

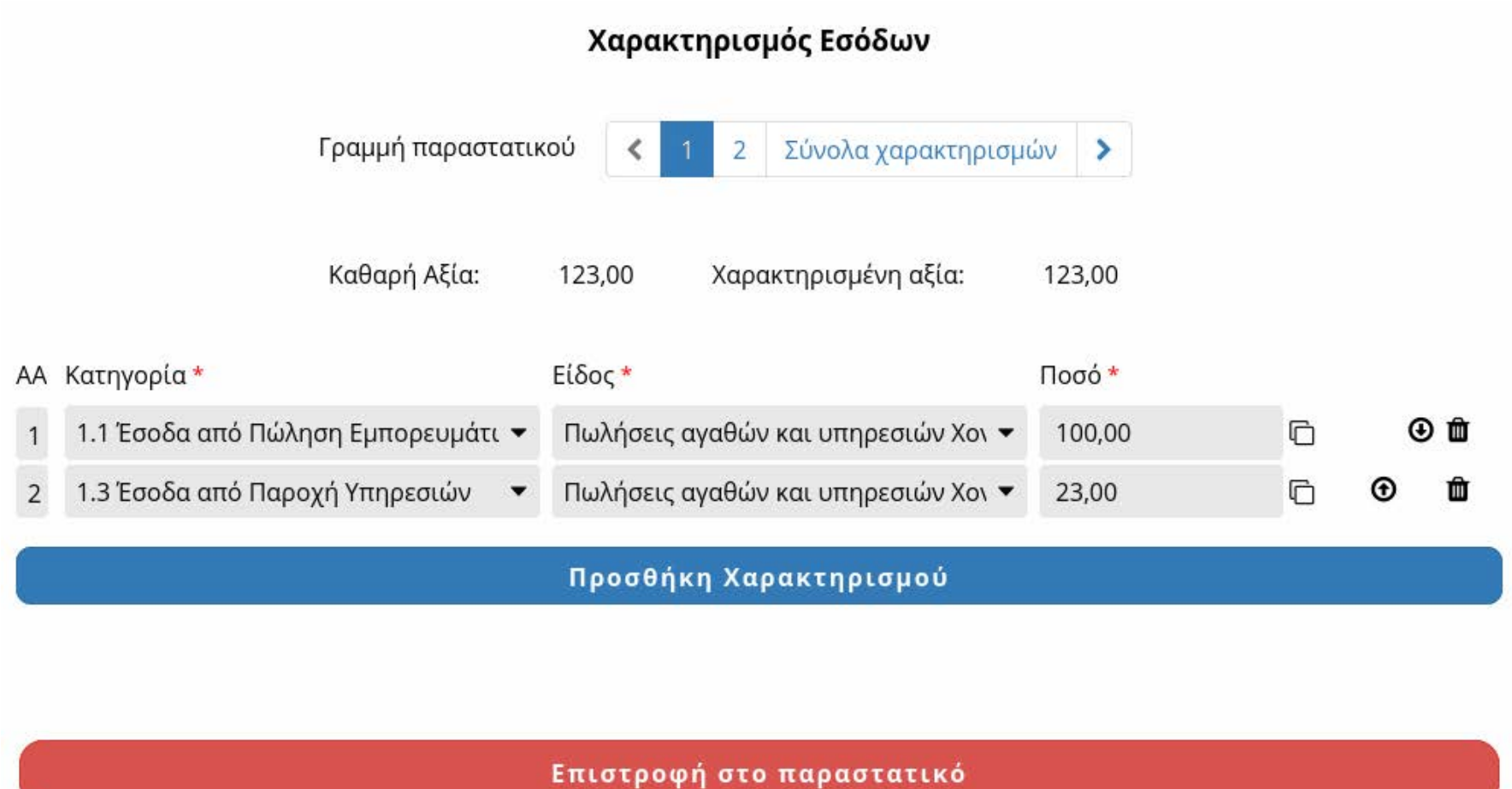

Χαρακτηρισμός εσόδων

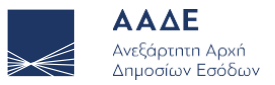

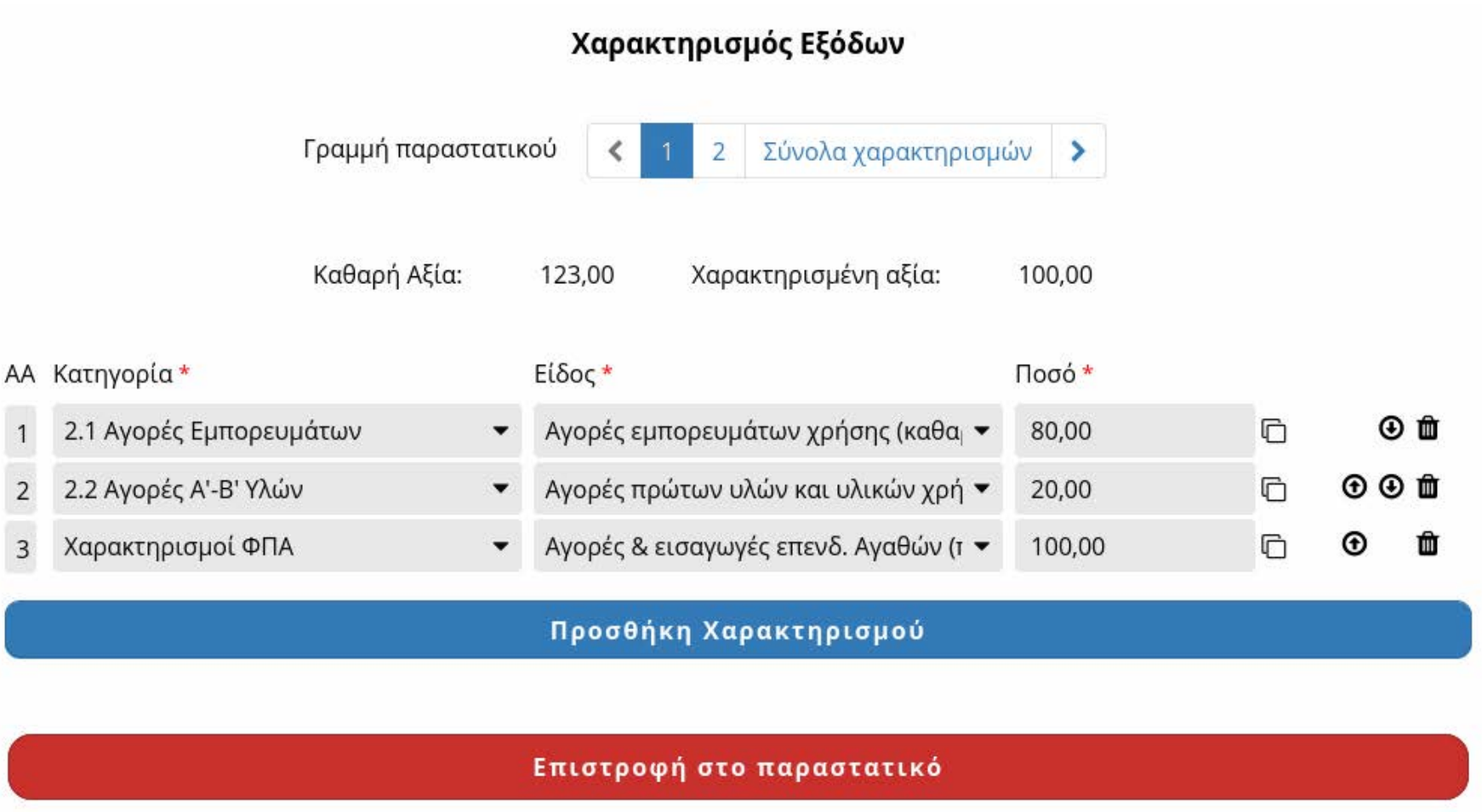

Χαρακτηρισμός εξόδων

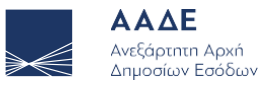

Αν σε μία γραμμή έχουμε ένα χαρακτηρισμό έχουμε την επιλογή να εφαρμόσουμε το συγκεκριμένο χαρακτηρισμό σε όλες τις γραμμές του παραστατικού για όλο το ποσό της γραμμής. Ο χαρακτηρισμός θα εφαρμοστεί και σε γραμμές του παραστατικού που θα προσθέσουμε στη συνέχεια.

Εφαρμογή χαρακτηρισμού σε όλες τις γραμμές του παραστατικού

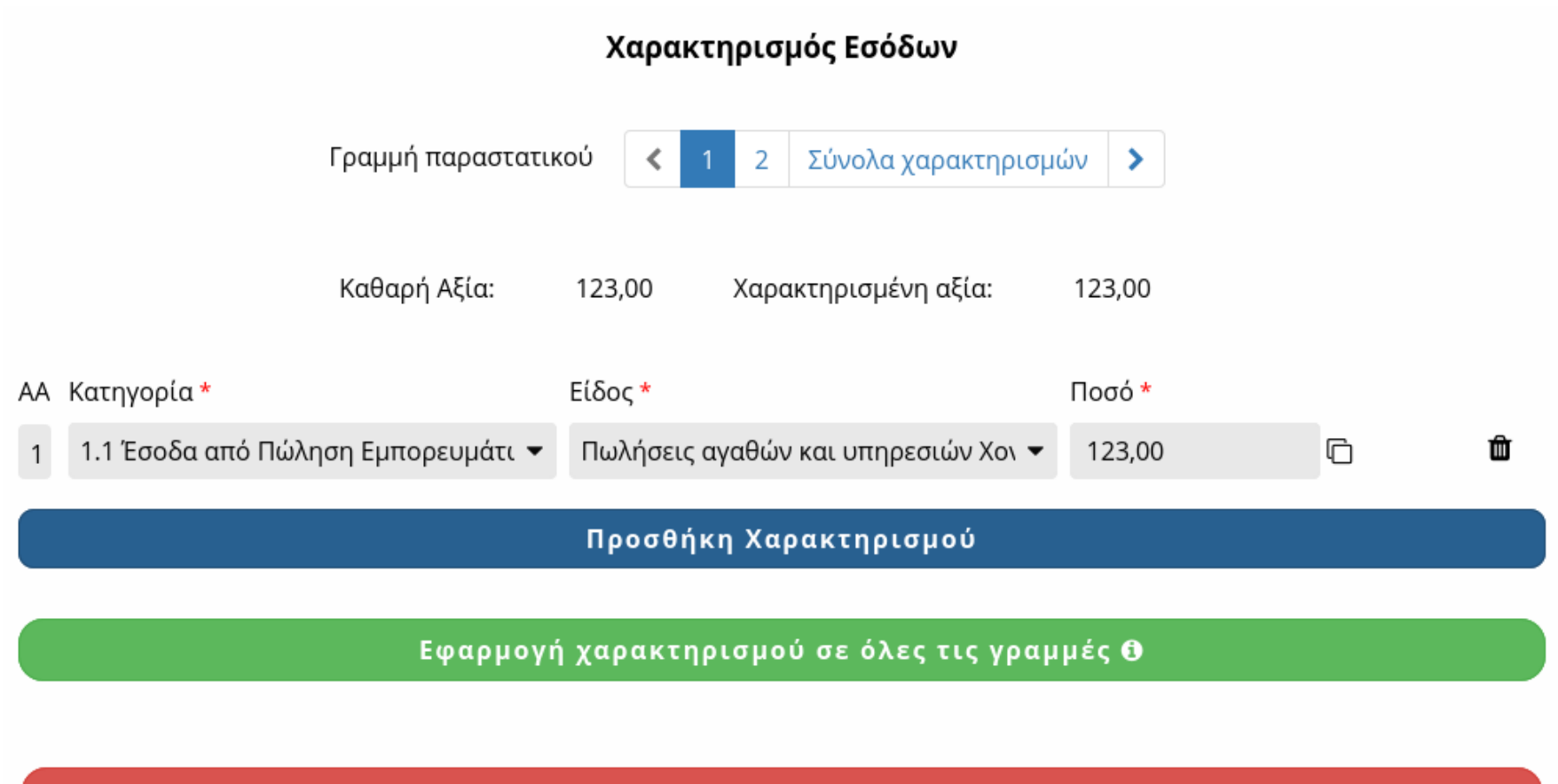

Επιστροφή στο παραστατικό

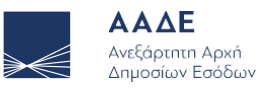

### 4.5 Φόροι παραστατικού

Εφόσον ο χρήστης έχει επιλέξει να ορίζει τους φόρους σε επίπεδο παραστατικού και ο τύπος του παραστατικού μπορεί να έχει φόρους εκτός του ΦΠΑ τότε υπάρχει η ενότητα Φόροι παραστατικού.

Για κάθε φόρο που ορίζουμε είναι υποχρεωτικό να ορίσουμε τον τύπο φόρου, την κατηγορία φόρου και το ποσό. Προαιρετικά μπορούμε να ορίσουμε και την υποκείμενη αξία στην οποία αναφέρεται ο φόρος. Σε αυτή την περίπτωση αν η κατηγορία φόρου αντιστοιχεί σε ποσοστό το ποσό υπολογίζεται αυτόματα. Ο χρήστης έχει τη δυνατότητα να ορίσει διαφορετικό ποσό από αυτό που έχει υπολογιστεί.

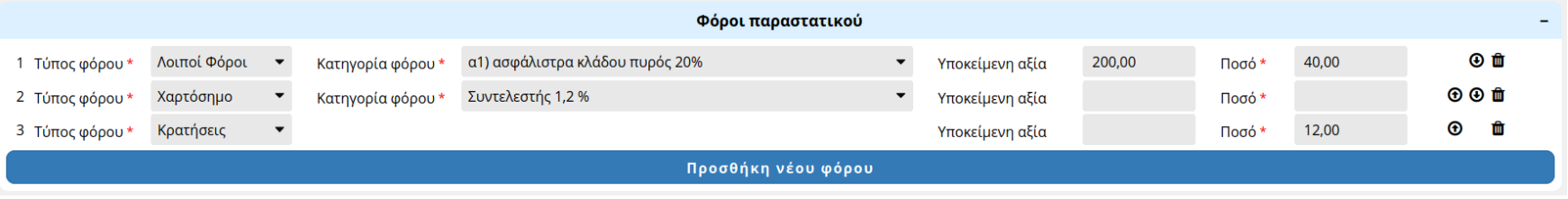

```
 Φόροι παραστατικού
```
### 4.6 Σύνολα παραστατικού

Η τελευταία ενότητα του παραστατικού είναι τα σύνολα στο οποίο φαίνεται η επισκόπηση όσον αφορά τις αξίες και τους φόρους του παραστατικού.

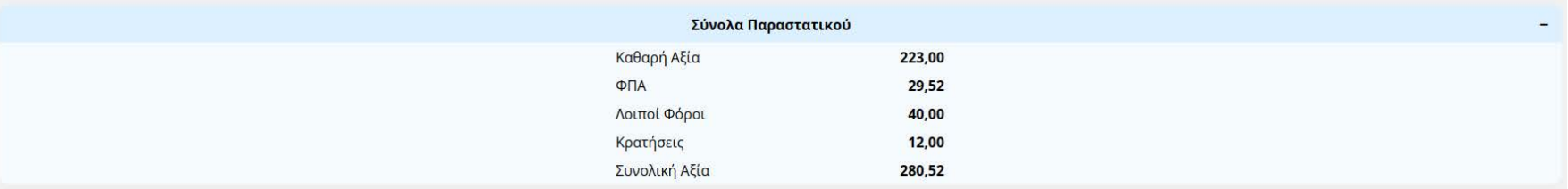

Σύνολα παραστατικού (πλήρη)

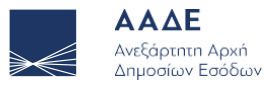

 $+$ 

Σύνολα παραστατικού (αναδιπλωμένη ενότητα)

#### 4.7 Αποθήκευση παραστατικού

Όταν ο χρήστης ολοκληρώσει την καταχώριση των στοιχείων του παραστατικού τότε μπορεί να επιλέξει Οριστικοποίηση παραστατικού. Κατά την οριστικοποίηση γίνεται έλεγχος αν το παραστατικό είναι σύμφωνο με τις επιχειρησιακές προδιαγραφές. Αν ο έλεγχος είναι επιτυχής τότε το παραστατικό οριστικοποιείται και λαμβάνει ΜΑΡΚ.

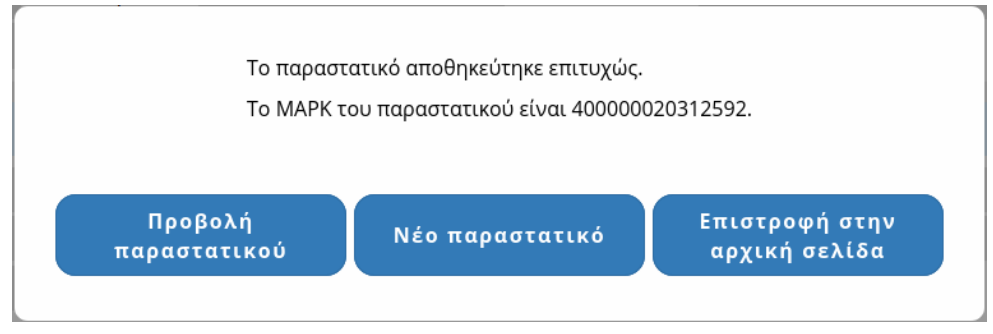

Επιτυχής οριστικοποίηση παραστατικού

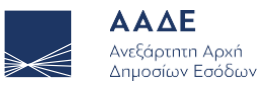

#### Σε περίπτωση που βρεθούν λάθη τότε εμφανίζεται μία λίστα με τα λάθη που εντοπίστηκαν

Κατά την υποβολή βρέθηκαν τα παρακάτω λάθη Γενικά στοιχεία παραστατικού Στη γραμμή 1 των τρόπων εξόφλησης το πεδίο **Τρόπος εξόφλησης** είναι υποχρεωτικό Στη γραμμή 1 των τρόπων εξόφλησης το πεδίο Ποσό είναι υποχρεωτικό Σύνοψη - Χαρακτηρισμοί παραστατικού Στη γραμμή 1 το πεδίο Συντ. ΦΠΑ είναι υποχρεωτικό Στη γραμμή 1 το συνολικό ποσό των χαρακτηρισμών Ε3 δεν είναι ίσο με την καθαρή αξία Επιστροφή στο παραστατικό

Εμφάνιση λαθών κατά την υποβολή

Κλείνοντας το παράθυρο εμφανίζεται ένα κόκκινο θαυμαστικό δίπλα στα πεδία που έχουν λάθος. Πηγαίνοντας το ποντίκι πάνω σε κάποιο θαυμαστικό εμφανίζεται το μήνυμα λάθους. Σε περίπτωση που μία αναδιπλωμένη ενότητα περιέχει λάθη, τότε εμφανίζεται ένα θαυμαστικό στην επικεφαλίδα της ενότητας.

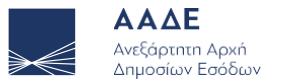

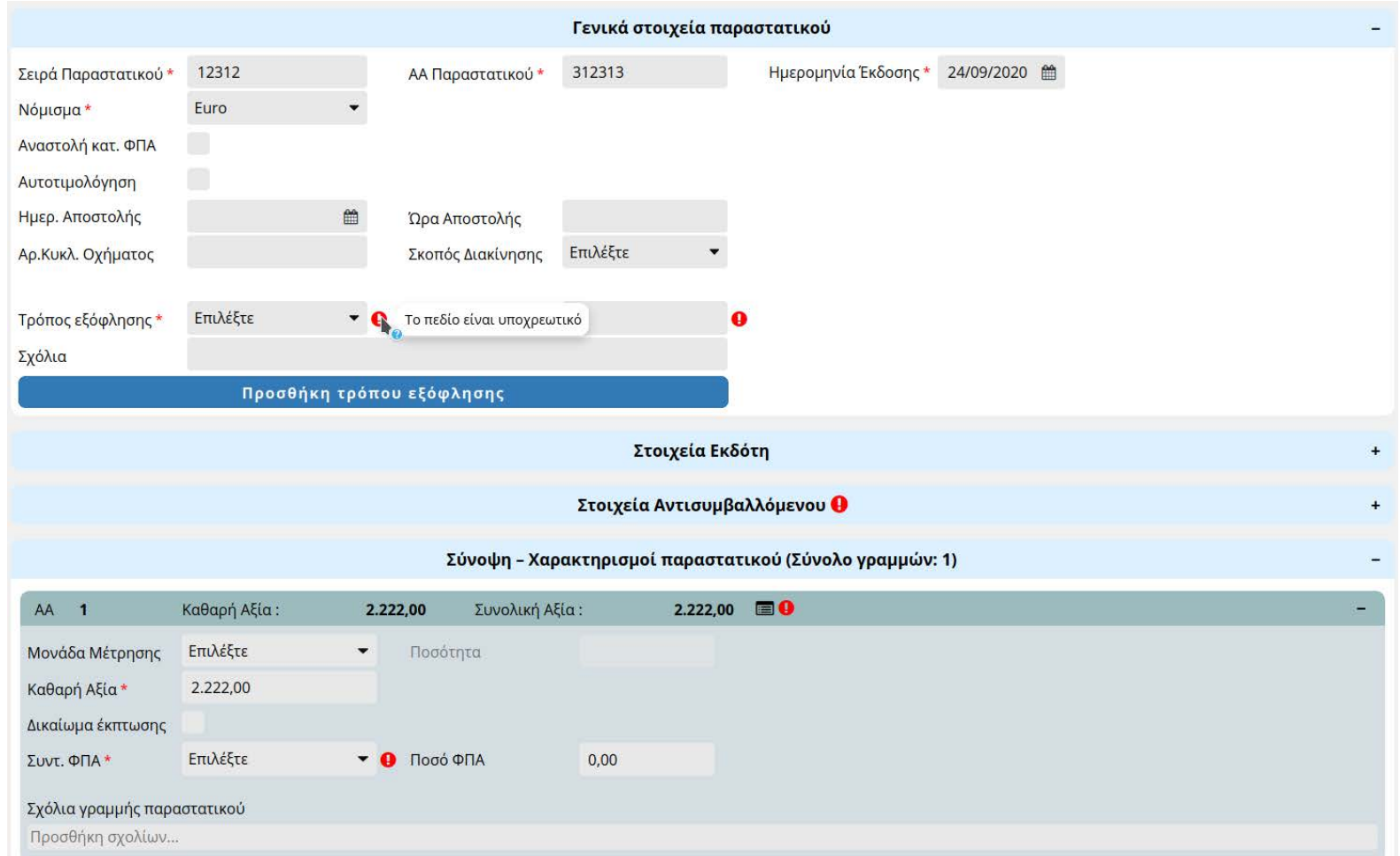

#### Εμφάνιση λαθών στο παραστατικό

Ο χρήστης έχει τη δυνατότητα να αποθηκεύσει προσωρινά ένα παραστατικό και να το οριστικοποιήσει σε μεταγενέστερο χρόνο.

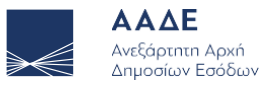

### 5 Αναζήτηση παραστατικών

Η εφαρμογή παρέχει στον χρήστη πολλαπλές επιλογές αναζήτησης των παραστατικών που έχουν διαβιβαστεί στην ΑΑΔΕ, μέσω της οθόνης αναζήτησης.

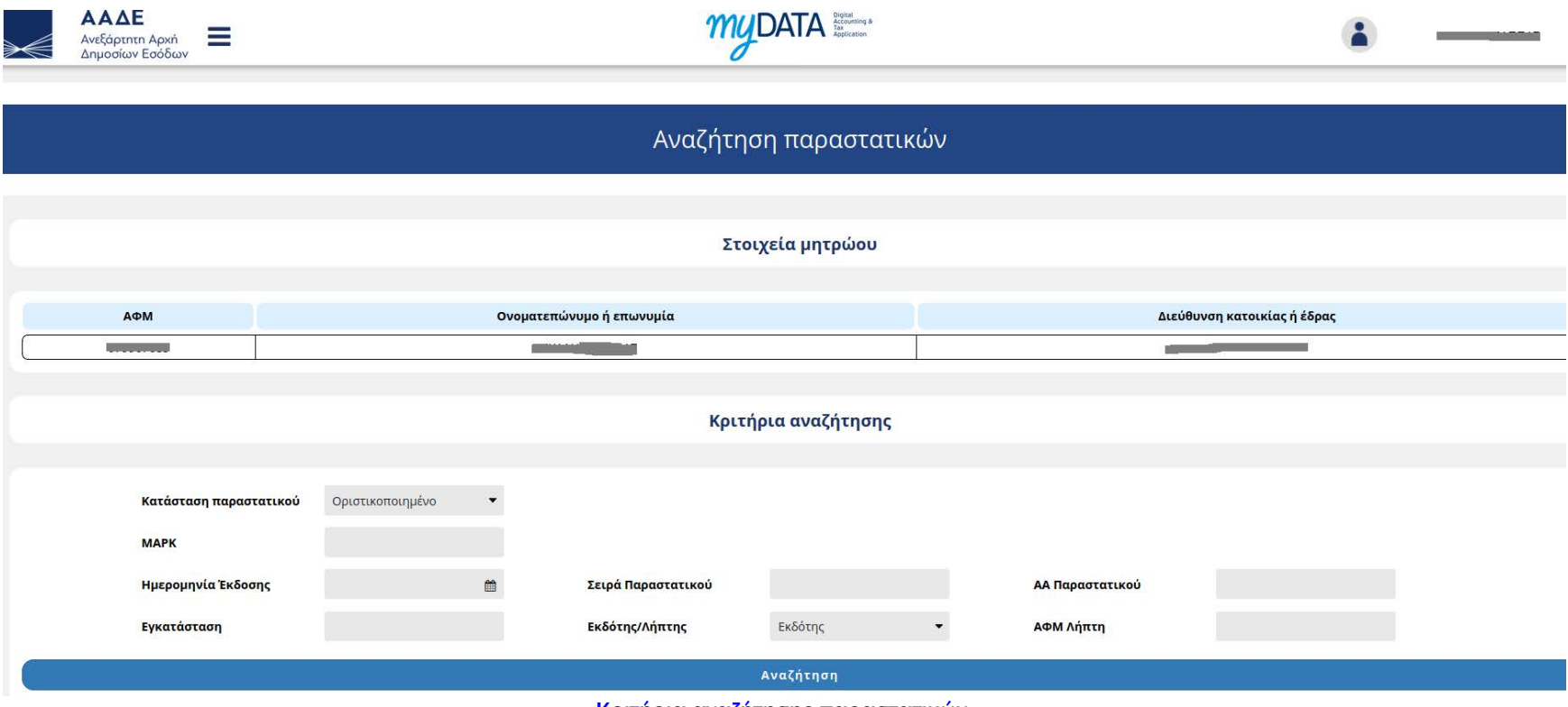

Κριτήρια αναζήτησης παραστατικών

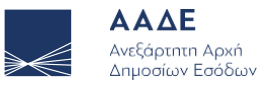

Πιο αναλυτικά, θέτοντας κάποιο από τα Κριτήρια αναζήτησης ή συνδυασμό αυτών εμφανίζεται πίνακας με τις ζητούμενες εγγραφές.

Σημείωση: Αν επιλεχθεί ως κριτήριο αναζήτησης ο ΜΑΡΚ (Μοναδικός Αριθμός Καταχώρησης) δεν μπορεί να προστεθεί άλλο κριτήριο.

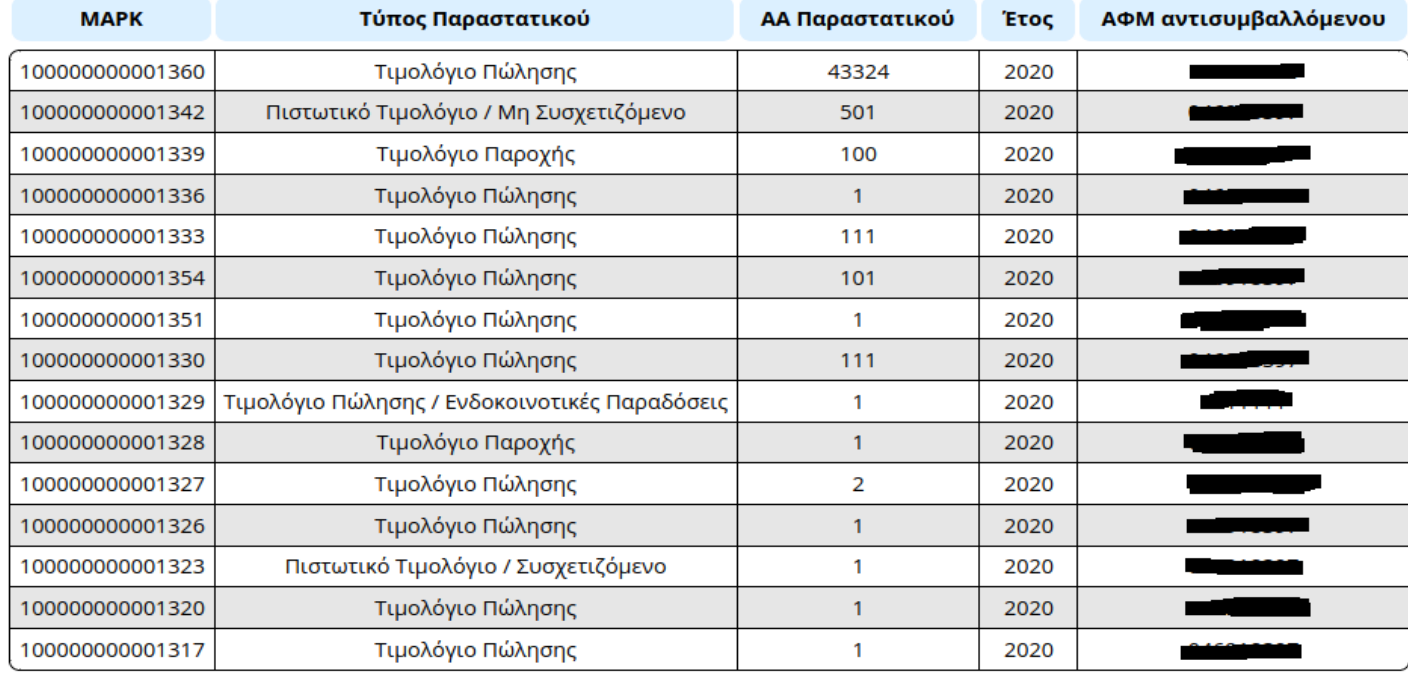

#### Βρέθηκαν 72 παραστατικά

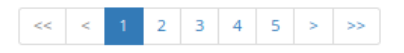

Πίνακας Απεικόνισης των ζητούμενων εγγραφών

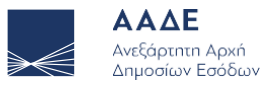

Επιλέγοντας κάποια από τις γραμμές του παραπάνω πίνακα εμφανίζεται επιλεγμένο παραστατικό.

Αν θέλουμε να το ανοίξουμε σε άλλη καρτέλα πατάμε τη ροδέλα του ποντικιού πάνω στη παραστατικό που θέλουμε.

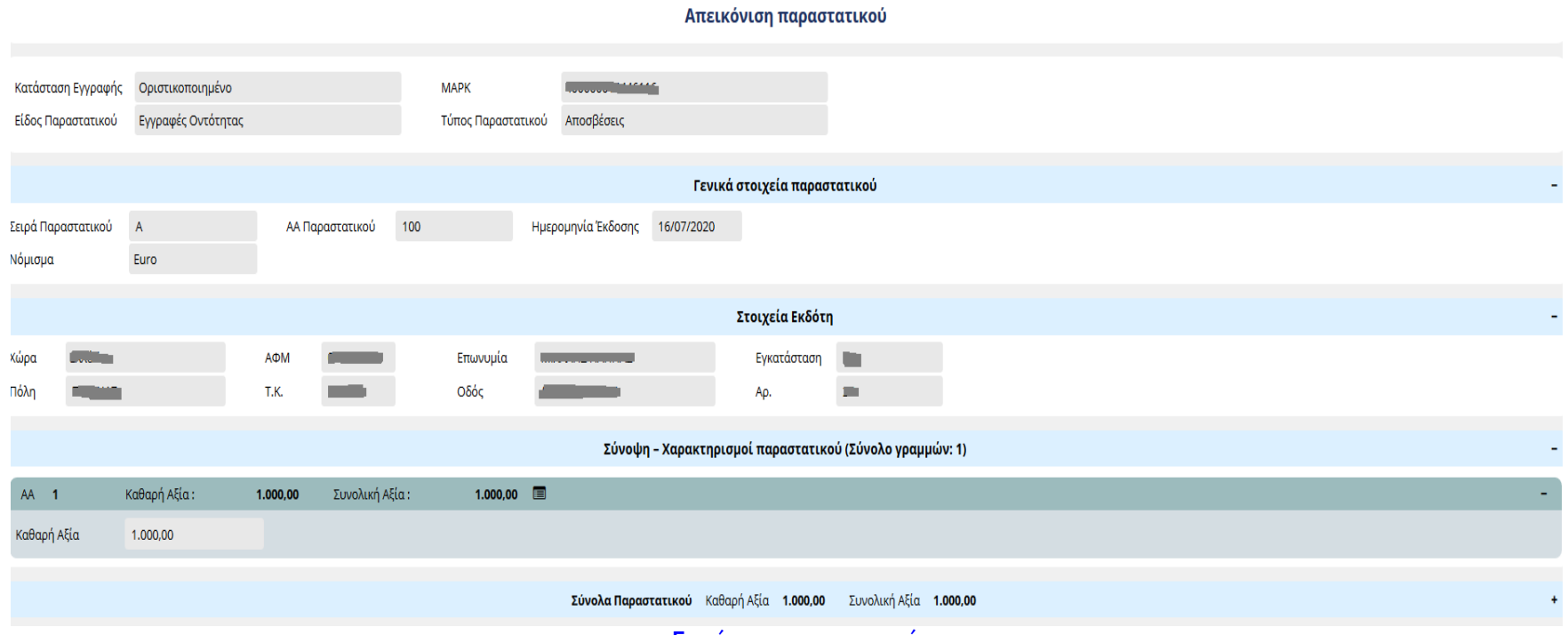

Εμφάνιση παραστατικού

Όπως συμβαίνει και στη φόρμα εισαγωγής του παραστατικού οι ενότητες μπορούν να αναδιπλωθούν πατώντας πάνω στην κεφαλίδα της ενότητας.

Αν κάποιο λεκτικό δεν χωράει σε ένα πλαίσιο κειμένου πηγαίνοντας το ποντίκι πάνω από το πλαίδιο εμφανίζεται το πλήρες λεκτικό.

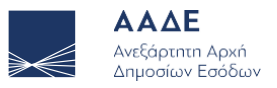

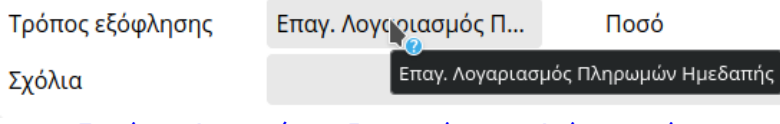

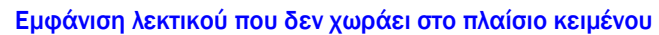

#### Eφόσον υπάρχουν χαρακτηρισμοί μπορούμε να τους δούμε πατώντας το εικονίδιο μετά τη συνολική αξία (  $\equiv$  ).

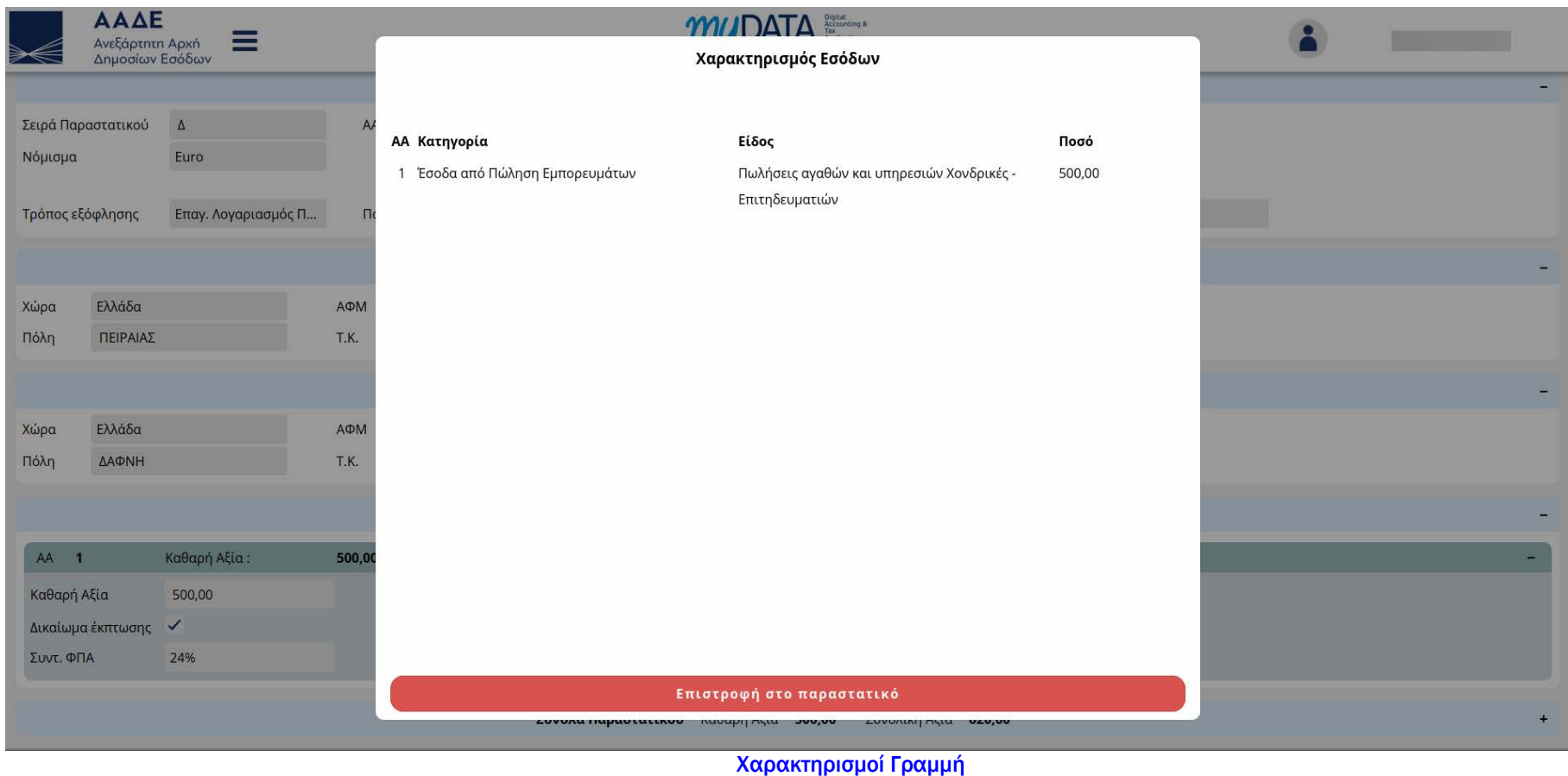

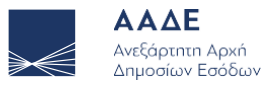

## 6 Εγγραφή στο myDATA REST API

Η ΑΑΔΕ έχει αναπτύξει κατάλληλη διεπαφή API (Application Programming Interface) την οποία οι επιχειρήσεις μπορούν να χρησιμοποιήσουν για να διαβιβάσουν στην ΑΑΔΕ τα παραστατικά τους μέσω των ERP συστημάτων τους.

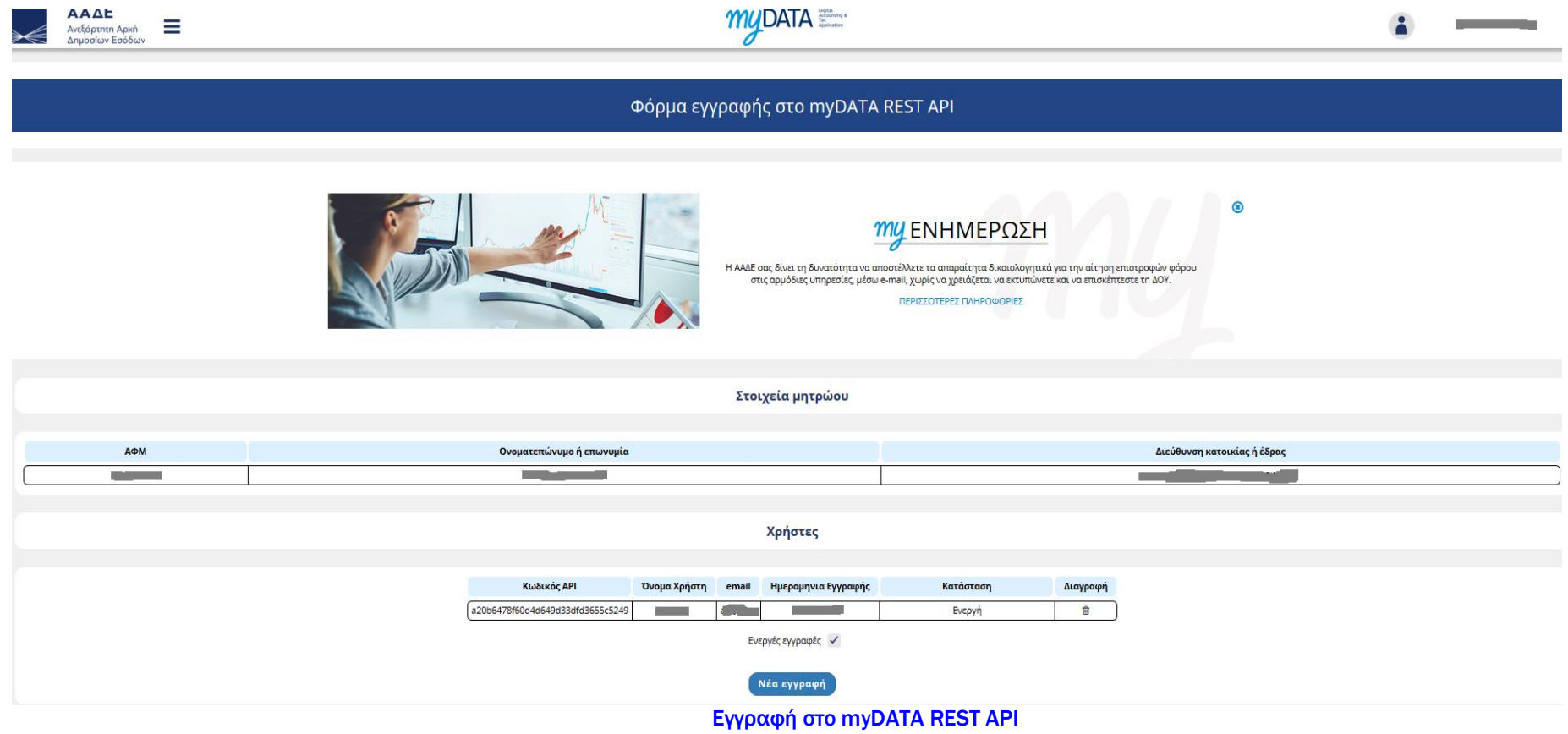

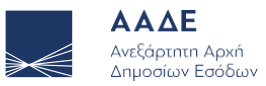

Απαραίτητη προϋπόθεση αποτελεί η απόκτηση κωδικού API μέσω της φόρμας εγγραφής.

Επιλέγοντας τη Νέα εγγραφή, συμπληρώνουμε τα στοιχεία που ζητούνται και η εφαρμογή δημιουργεί τον κωδικό ο οποίος είναι απαραίτητος για την κλήση του API και την διαβίβαση των παραστατικών στην ΑΑΔΕ

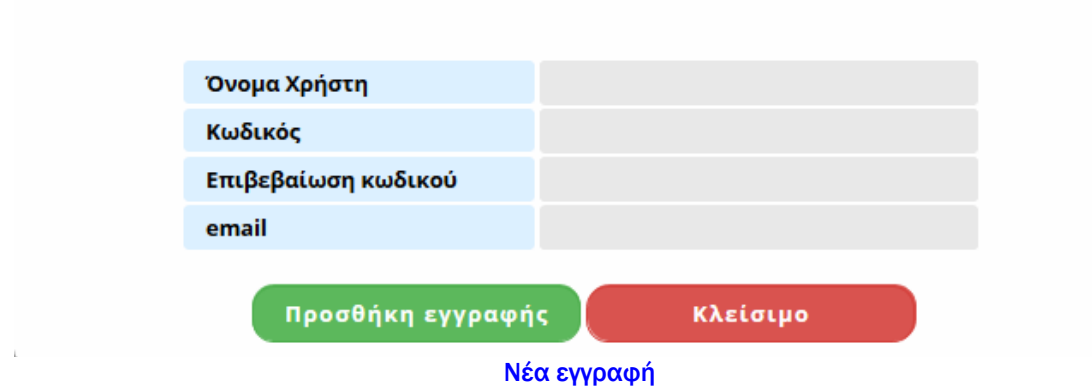

Σημείωση: Δεν μπορεί να ενεργοποιηθεί μια εγγραφή που έχει διαγραφεί. Υπάρχει η δυνατότητα δημιουργίας νέας εγγραφής χρησιμοποιώντας το ίδιο username/e-mail με την εγγραφή που έχει διαγραφεί.

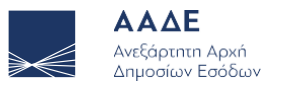

Ευχαριστούμε πολύ.

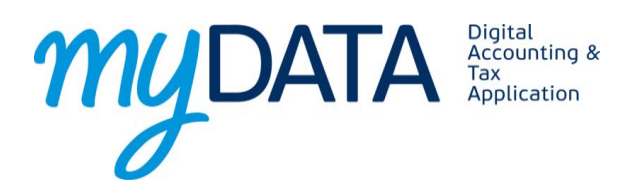

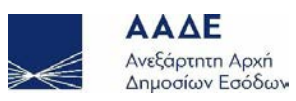